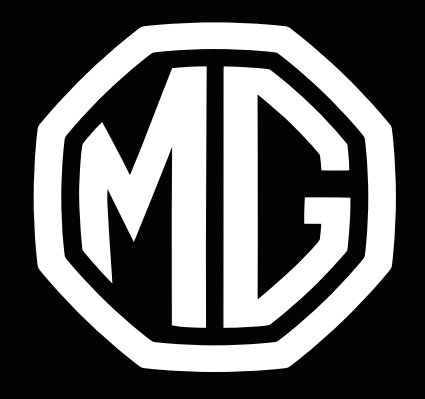

# MG EHS ΕΓΧΕΙΡΙΔΙΟ ΠΛΟΗΓΗΣΗΣ

# Περιεχόμενα

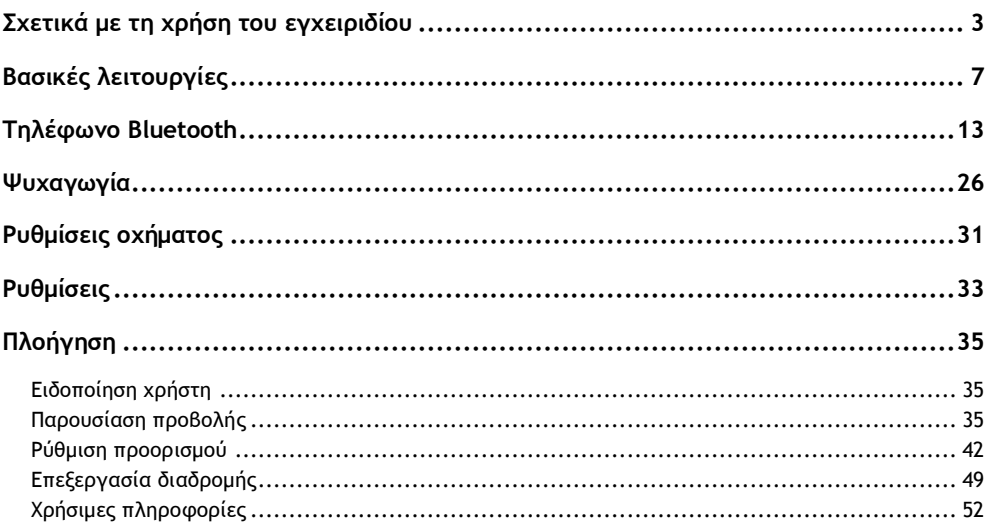

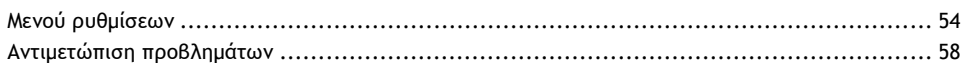

 $\frac{2}{\sqrt{2}}$ 

### Σχετικά με τη χρήση του εγχειριδίου

<span id="page-3-0"></span>Διαβάστε διεξοδικά αυτό το εγχειρίδιο καθώς οι πληροφορίες που περιέχει θα σας βοηθήσουν να μάθετε πώς να χειρίζεστε τα συστήματά σας σωστά και με ασφάλεια, για να απολαμβάνετε την οδήγηση.

Η στρατηγική της εταιρείας μας είναι να κάνει συνεχείς βελτιώσεις στα προϊόντα της. Γι' αυτό, διατηρούμε το δικαίωμα να πραγματοποιούμε τροποποιήσεις στο προϊόν χωρίς προηγούμενη ειδοποίηση μετά από την έκδοση του εγχειριδίου. Οι εικόνες σε αυτό το εγχειρίδιο είναι απλώς ενδεικτικές. Διαβάστε αυτό το εγχειρίδιο πριν χρησιμοποιήσετε το σύστημα ενημέρωσης, ψυχαγωγίας και πλοήγησης, και ακολουθήστε αυστηρά τις οδηγίες για τη λειτουργία τους.

### **Ανακοίνωση**

Απαγορεύεται η αναπαραγωγή, η αποθήκευση σε σύστημα ανάκτησης πληροφοριών ή η μετάδοση σε οποιασδήποτε μορφή, η καταγραφή ηλεκτρονικά, μηχανικά ή με άλλα μέσα χωρίς την προηγούμενη έγγραφη έγκριση της εταιρείας.

### **Σημαντικές πληροφορίες ασφαλείας**

• Μην επιχειρήσετε να τοποθετήσετε, να επισκευάσετε ή να τροποποιήσετε το σύστημα ενημέρωσης και ψυχαγωγίας μόνοι σας, η συσκευή περιλαμβάνει εξαρτήματα υπό υψηλή τάση, που μπορεί να προκαλέσουν ηλεκτροπληξία. Για εσωτερικό έλεγχο, ρύθμιση ή επισκευή, απευθυνθείτε στο τοπικό Εξουσιοδοτημένο συνεργείο MG.

- Μην αφήσετε αυτό το σύστημα ψυχαγωγίας και πλοήγησης να έρθει σε επαφή με υγρά. Εάν εισχωρήσουν στο σύστημα ενημέρωσης, ψυχαγωγίας και πλοήγησης υγρά ή ξένα αντικείμενα, σταθμεύστε το όχημά σας σε ασφαλές μέρος, απενεργοποιήστε αμέσως την τροφοδοσία και επικοινωνήστε με ένα τοπικό Εξουσιοδοτημένο συνεργείο της MG. Μην χρησιμοποιείτε το σύστημα ψυχαγωγίας και πλοήγησης σε αυτή την κατάσταση διότι υπάρχει κίνδυνος πυρκαγιάς, ηλεκτροπληξίας ή άλλης βλάβης.
- Εάν παρατηρήσετε καπνό, ασυνήθιστους θορύβους ή οσμές από το σύστημα ψυχαγωγίας, ή οποιαδήποτε άλλη μη φυσιολονική ένδειξη απενεργοποιήστε αμέσως την τροφοδοσία και επικοινωνήστε με ένα τοπικό Εξουσιοδοτημένο συνεργείο της MG για σέρβις. Η χρήση του συστήματος ψυχαγωγίας σε αυτή την κατάσταση ενδέχεται να οδηγήσει σε μόνιμη βλάβη στο σύστημα.
- Η χρήση των λειτουργιών πλοήγησης ή βίντεο του συστήματος απαγορεύεται όσο το όχημα βρίσκεται σε κίνηση. Η MG Motor Η.Β. δεν αποδέχεται καμία ευθύνη για τυχόν συνέπειες που προκαλούνται από τέτοια χρήση. Σταθμεύστε το όχημά σας σε ασφαλές μέρος, τοποθετήστε τον επιλογέα στη θέση Park και τραβήξτε το χειρόφρενο προτού εκτελέσετε τις απαραίτητες ρυθμίσεις ή παρακολουθήσετε Βίντεο.

### Σχετικά με τη χρήση του εγχειριδίου

- Εξαιρετικά υψηλές ή χαμηλές θερμοκρασίες επηρεάζουν την κανονική λειτουργία. Εάν το όχημα δεν έχει χρησιμοποιηθεί, είναι σταθμευμένο σε άμεσο ηλιακό φως ή σε ιδιαίτερα ψυχρές συνθήκες, το αυτοκίνητο ενδέχεται να είναι ιδιαίτερα θερμό ή ψυχρό και σε αυτό το περιβάλλον το σύστημα ενδέχεται να μην λειτουργεί κανονικά. Όταν η θερμοκρασία στο εσωτερικό του αυτοκινήτου επανέλθει σε φυσιολογικά επίπεδα, το σύστημα θα επανέλθει σε κανονική λειτουργία. Εάν δεν επανέλθει, επικοινωνήστε με ένα τοπικό Εξουσιοδοτημένο συνεργείο MG για βοήθεια.
- Η παρατεταμένη χρήση του συστήματος ψυχαγωγίας και πλοήγησης χωρίς το όχημα να βρίσκεται σε κίνηση ή στη λειτουργία READY ενδέχεται να εξαντλήσει την μπαταρία χαμηλής τάσης του οχήματος.
- Εάν η μπαταρία αποσυνδεθεί ή αποφορτιστεί, τα δεδομένα που είναι αποθηκευμένα στη μνήμη αυτού του συστήματος ψυχαγωγίας και πλοήγησης θα διαγραφούν.
- Όταν χρησιμοποιείτε κινητό τηλέφωνο, κρατήστε την κεραία του κινητού τηλεφώνου μακριά από την οθόνη ώστε να αποτρέψετε παρεμβολές στο σήμα του βίντεο με τη μορφή κουκκίδων, έγχρωμων λωρίδων κ.λπ. πάνω στην οθόνη.

4

### **Οδηγίες**

- Το παρόν εγχειρίδιο περιέχει σημαντικές πληροφορίες, προειδοποιήσεις και οδηγίες σχετικά με το σύστημα πλοήνησης. Για πληροφορίες σχετικά με την προσωπική σας ασφάλεια και εκείνη των επιβατών, ανατρέξτε στα άλλα εγχειρίδια που συνοδεύουν το όχημα.
- Μην χρησιμοποιείτε θερμομονωτική μεμβράνη αυτοκινήτου ή παρόμοια προϊόντα στο παρμπρίζ, διαφορετικά, ενδέχεται να υπάρξει παρεμπόδιση στο σήμα του GPS ή του διαδικτύου.
- Το αποτέλεσμα εντοπισμού GPS του συστήματος ενημέρωσης, ψυχαγωγίας και πλοήγησης προορίζεται μόνο για τον οδηγό και για σκοπούς αναφοράς. Σε περίπτωση οποιασδήποτε μη φυσιολογικής κατάστασης, οδηγήστε σύμφωνα με την πραγματική διάταξη του δρόμου και τις πραγματικές συνθήκες.
- Το σήμα επικοινωνίας εξαρτάται από το εύρος κάλυψης σήματος του παρόχου. Εάν δεν υπάρχει σήμα, μέρος των υπηρεσιών που βασίζονται στο δίκτυο θα είναι μη λειτουργικές.
- Κατά την οδήγηση, διατηρήστε την ένταση του ήχου των φωνητικών μηνυμάτων σε κατάλληλο επίπεδο ώστε να μην αποσπάται η προσοχή σας από τον δρόμο και την κατάσταση του οχήματος.
- Κατά τον δανεισμό ή την μεταπώληση αυτού του οχήματος, σημειώστε ότι το παρόν εγχειρίδιο θα πρέπει να συνοδεύει το όχημα.

### **Προφυλάξεις για τη χρήση της οθόνης**

- Για την προστασία της οθόνης από ζημιά, βεβαιωθείτε ότι αγγίζετε τα κουμπιά του πίνακα με το δάχτυλό σας (μπορεί να χρησιμοποιηθεί γραφίδα αφής για ειδική προσαρμογή).
- Προστατέψτε την οθόνη από το άμεσο ηλιακό φως. Παρατεταμένη έκθεση σε άμεσο ηλιακό φως θα έχει ως αποτέλεσμα τη δυσλειτουργία της οθόνης εξαιτίας υψηλών θερμοκρασιών.
- Όταν η θερμοκρασία βρίσκεται υψηλότερα ή χαμηλότερα από το εύρος της θερμοκρασίας λειτουργίας (-30℃ έως +85℃), μην χρησιμοποιείτε την οθόνη LCD. Η οθόνη ενδέχεται να μην λειτουργήσει

κανονικά και μπορεί να υποστεί βλάβη.

- Μην ασκείτε υπερβολική δύναμη όταν εκτελείτε μεταφορά και απόθεση ή όταν πατάτε στην οθόνη, διαφορετικά ενδέχεται να προκληθούν ζημιές ή εκδορές.
- Για να απομακρύνετε τη σκόνη από την οθόνη ή να καθαρίσετε την οθόνη, απενεργοποιήστε πρώτα το σύστημα και, στη συνέχεια, σκουπίστε με ένα στεγνό μαλακό πανί. Όταν σκουπίζετε την οθόνη, προσέξτε να μην χαράξετε την επιφάνεια. Μην χρησιμοποιείτε ερεθιστικά ή αποξεστικά χημικά καθαριστικά.

### **Αναβάθμιση χάρτη**

Για να ενημερώσετε τους χάρτες και τις υπηρεσίες πλοήγησης, μπορείτε να περιηγηθείτε στην ακόλουθη ιστοσελίδα: https://mgtouch.naviextras.com.

### **Χρησιμοποιούμενα σύμβολα**

Τα ακόλουθα σύμβολα που χρησιμοποιούνται στο εγχειρίδιο εφιστούν την προσοχή σε συγκεκριμένους τύπους πληροφοριών.

#### **Σημείωση**

*Σημείωση: Περιγράφει χρήσιμες πληροφορίες.*

#### **Αστερίσκος**

Ένας αστερίσκος (\*) μέσα στο κείμενο, υποδεικνύει χαρακτηριστικά ή εξαρτήματα εξοπλισμού που είναι προαιρετικά ή είναι τοποθετημένα μόνο σε ορισμένα οχήματα της σειράς μοντέλων.

*Σημείωση: Οι εικόνες σε αυτό το εγχειρίδιο είναι απλώς ενδεικτικές.*

*Σημείωση: Μαζί με τη βελτίωση του προϊόντος, οι προδιαγραφές και τα σχέδια υπόκεινται σε αλλαγές χωρίς προηγούμενη ειδοποίηση.*

*Σημείωση: Όλα τα δικαιώματα του χάρτη επιφυλάσσονται. Χωρίς την άδεια του κατόχου πνευματικών δικαιωμάτων, απαγορεύεται αυστηρά η αναπαραγωγή και η χρήση αυτού του εγγράφου σε οποιαδήποτε μορφή, εν όλω ή εν μέρει.*

### <span id="page-7-0"></span>**Βασικές λειτουργίες**

### **Πίνακας ελέγχου**

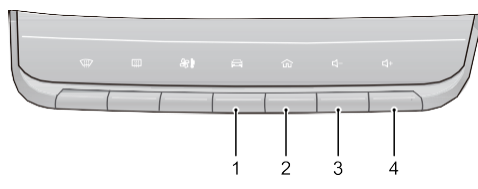

1 Κουμπί ρύθμισης οχήματος

Πατήστε σύντομα για να μεταβείτε στο περιβάλλον ρυθμίσεων οχήματος.

2 Κουμπί αρχικής σελίδας (HOME)

Πατήστε σύντομα για επιστροφή στο κεντρικό περιβάλλον.

3 Κουμπί μείωσης έντασης ήχου

Πατήστε για να μειώσετε την ένταση ήχου.

4 Κουμπί αύξησης έντασης ήχου

Πατήστε για να αυξήσετε την ένταση ήχου.

### **Κεντρικό περιβάλλον συστήματος**

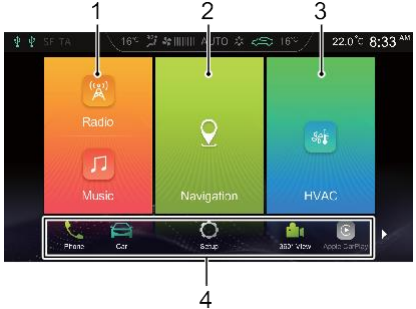

1 Ραδιόφωνο / Μουσική

Αγγίξτε για να μεταβείτε στο περιβάλλον Ραδιοφώνου / Μουσικής.

2 Πλοήγηση

Αγγίξτε για να μεταβείτε στο περιβάλλον Πλοήγησης.

3 HVAC

Αγγίξτε για να εισέλθετε στο περιβάλλον θέρμανσης, αερισμού και κλιματισμού.

4 Άλλα

Αγγίξτε ή σύρετε αριστερά ή δεξιά στο κάτω μέρος της οθόνης για να εμφανίσετε τις παρακάτω λειτουργίες.

• Τηλέφωνο

Αγγίξτε για να μεταβείτε στο περιβάλλον Τηλεφώνου Bluetooth.

• Αυτοκίνητο

Αγγίξτε για να μεταβείτε στο περιβάλλον Ρυθμίσεων οχήματος.

• Ρύθμιση

Αγγίξτε για να μεταβείτε στο περιβάλλον Ρυθμίσεων.

• Προβολή 360° \*

Αγγίξτε για να μεταβείτε στο περιβάλλον προβολής 360°.

• Apple Carplay

Αγγίξτε για να μεταβείτε στο περιβάλλον Apple Carplay.

• Android Auto Αγγίξτε για να μεταβείτε στο περιβάλλον Android Auto.

• Εικόνες

Αγγίξτε για να μεταβείτε στο περιβάλλον Εικόνων.

• Βίντεο

Αγγίξτε για να μεταβείτε στο περιβάλλον Βίντεο.

• Απενεργοποίηση οθόνης

Αγγίξτε για να απενεργοποιήσετε την οθόνη. Αγγίξτε ξανά για να αφυπνίσετε την οθόνη.

8

### **Ενεργοποίηση / Απενεργοποίηση**

#### *Ενεργοποίηση*

Εάν η τροφοδοσία του οχήματος απενεργοποιηθεί με το σύστημα σε λειτουργία αναπαραγωγής, το σύστημα θα ενεργοποιηθεί αυτόματα όταν ενεργοποιηθεί ξανά η τροφοδοσία του οχήματος.

Εάν η τροφοδοσία του οχήματος απενεργοποιηθεί με το σύστημα σε κατάσταση αναμονής, πατήστε σύντομα το κουμπί τροφοδοσίας στον πίνακα ελέγχου του συστήματος για να ενεργοποιήσετε το σύστημα αφού ενεργοποιηθεί ξανά η τροφοδοσία του οχήματος.

Με το σύστημα ενεργοποιημένο, πατήστε παρατεταμένα το κουμπί Αρχικής σελίδας στον πίνακα ελέγχου του συστήματος για να εισέλθετε στη λειτουργία αναμονής. Συνεχίστε να πατάτε το κουμπί και το σύστημα θα επανεκκινήσει αυτόματα.

#### *Απενεργοποίηση*

Εάν πατήσετε το κουμπί Start / Stop στη θέση απενεργοποίησης, θα απενεργοποιηθεί αυτόματα το σύστημα ενημέρωσης και ψυχαγωγίας.

### *Λειτουργία αναμονής*

Με τον διακόπτη Start / Stop ενεργοποιημένο, πατήστε παρατεταμένα το κουμπί HOME για να επιτρέψετε στο σύστημα ενημέρωσης και ψυχαγωγίας να εισέλθει στη λειτουργία αναμονής. Η λειτουργία του συστήματος ενημέρωσης και ψυχαγωγίας μπορεί να ανασταλεί.

Στη λειτουργία αναμονής, όλοι οι ήχοι θα τεθούν σε σίγαση. Για να ακυρώσετε τη λειτουργία αναμονής, πατήστε σύντομα το κουμπί αρχικής οθόνης, HOME.

Οι παρακάτω λειτουργίες μπορούν επίσης να ακυρώσουν τη λειτουργία αναμονής:

- Το σύστημα αλλάζει αυτόματα στην εικόνα στάθμευσης κατά τη διάρκεια της στάθμευσης.
- Απενεργοποιήστε τον διακόπτη Start / Stop. Το σύστημα απενεργοποιείται απευθείας

### **Κουμπιά ελέγχου στο τιμόνι**

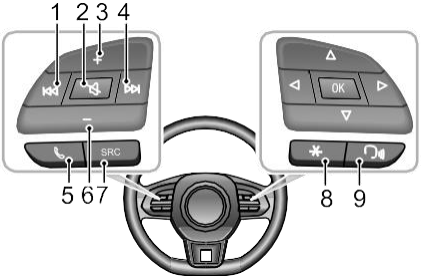

1 **44** Κουμπί

Κατά την αναπαραγωγή ήχου, πατήστε σύντομα το κουμπί για να επιστρέψετε στην αρχή του κομματιού (εκτός από τη λειτουργία μουσικής Bluetooth), πατήστε σύντομα ξανά για να μεταβείτε στο προηγούμενο κομμάτι και πατήστε παρατεταμένα για γρήγορη μετακίνηση προς τα πίσω (εκτός από τη λειτουργία μουσικής Bluetooth). Κατά την αναπαραγωγή βίντεο, πατήστε σύντομα για να μεταβείτε στο προηγούμενο βίντεο και πατήστε παρατεταμένα για γρήγορη μετακίνηση προς τα πίσω. Κατά την αναπαραγωγή ραδιοφώνου, πατήστε

σύντομα το κουμπί για να αναζητήσετε αυτόματα τον προηγούμενο σταθμό. Πατήστε παρατεταμένα για να αναζητήσετε χειροκίνητα τον προηγούμενο σταθμό.

2 Κουμπί

Σίγαση / Κατάργηση σίγασης.

- 3 Κουμπί αύξησης έντασης ήχου
- 4 Κουμπί

Κατά την αναπαραγωγή ήχου / βίντεο, πατήστε σύντομα το κουμπί για να μεταβείτε στο επόμενο κομμάτι / βίντεο (εκτός από τη λειτουργία μουσικής Bluetooth) και πατήστε παρατεταμένα για γρήγορη μετάβαση προς τα εμπρός. Κατά την αναπαραγωγή ραδιοφώνου, πατήστε σύντομα το κουμπί για να αναζητήσετε αυτόματα τον επόμενο σταθμό. Πατήστε παρατεταμένα για να αναζητήσετε χειροκίνητα τον επόμενο σταθμό.

5 Κουμπί

Πατήστε σύντομα για να τερματίσετε την κλήση εάν βρίσκεστε σε κατάσταση κλήσης / συνομιλίας. Πατήστε σύντομα το κουμπί για απάντηση και παρατεταμένα για απόρριψη σε κατάσταση εισερχόμενης κλήσης.

- 6 Κουμπί μείωσης έντασης ήχου
- 7 Κουμπί αλλαγής πηγής ήχου SRC

Μετάβαση στην επόμενη διαθέσιμη πηγή ήχου πολυμέσων.

8 Κουμπί «\*» στο τιμόνι

Το κουμπί «\*» στο τιμόνι μπορεί να οριστεί ως το πλήκτρο συντόμευσης για το SmartPhone / Αρχική σελίδα / Αυτοκίνητο.

9 Κουμπί λειτουργίας αναγνώρισης ομιλίας

Ενεργοποίηση / Ακύρωση λειτουργίας αναγνώρισης φωνής. Αυτό το κουμπί θα χρησιμοποιηθεί μόνο αφού ενεργοποιηθεί η Διασύνδεση οχήματοςκινητού τηλεφώνου.

### **Ρύθμιση έντασης ήχου**

Η ένταση του ήχου μπορεί να ρυθμιστεί από τον πίνακα ελέγχου και τα κουμπιά στο τιμόνι. Κατά τη διάρκεια της ρύθμισης έντασης ήχου, το σύστημα εμφανίζει αυτόματα ένα παράθυρο ένδειξης έντασης ήχου, το οποίο αλλάζει ομαλά με τη διαδικασία ρύθμισης.

*Σημείωση: Τα κουμπιά έντασης ήχου στο τιμόνι και στον πίνακα ελέγχου μπορούν να χρησιμοποιηθούν μόνο για τη ρύθμιση έντασης ήχου των μέσων και του τύπου επικοινωνίας.*

*Σημείωση: Η ένταση ήχου αναπαραγωγής της μουσικής Bluetooth μπορεί να ρυθμιστεί από την ίδια τη συσκευή και τη συσκευή αναπαραγωγής του συστήματος ενημέρωσης και ψυχαγωγίας.*

### **Σύνδεση / Αποσύνδεση συσκευής αποθήκευσης USB**

*Εισαγωγή συσκευής αποθήκευσης USB*

Συνδέστε μια συσκευή USB στη θύρα USB για σύνδεση.

*Αφαίρεση συσκευής αποθήκευσης USB*

Ελέγξτε και επιβεβαιώστε ότι δεν υπάρχει πρόσβαση στα δεδομένα και, στη συνέχεια, αφαιρέστε τη συσκευή αποθήκευσης USB.

*Σημείωση: Εάν παρουσιαστεί απώλεια δεδομένων ή ζημιά στη συσκευή αποθήκευσης για οποιονδήποτε λόγο, τα δεδομένα γενικά δεν θα ανακτηθούν. Ο κατασκευαστής δεν αναλαμβάνει καμία ευθύνη για ζημιές, έξοδα ή δαπάνες λόγω απώλειας ή ζημίας δεδομένων.*

*Σημείωση: Ορισμένες συσκευές αποθήκευσης USB μπορεί να είναι μη αναγνωρίσιμες.*

*Σημείωση: Το σύστημα ενημέρωσης και ψυχαγωγίας μπορεί να μην επιτύχει τη βέλτιστη απόδοσή του όταν χρησιμοποιείται με κάποιες συσκευές αποθήκευσης USB.*

*Σημείωση: Η χρήση κόμβου USB ή καλωδίου επέκτασης ενδέχεται να μην αναγνωρίσει τη συσκευή USB.*

### <span id="page-13-0"></span>**Τηλέφωνο Bluetooth**

#### **Οδηγίες**

- Δεν είναι εγγυημένη σύνδεση σε όλα τα κινητά τηλέφωνα που διαθέτουν ασύρματη τεχνολογία Bluetooth.
- Το κινητό τηλέφωνο που χρησιμοποιείται πρέπει να είναι συμβατό με το σύστημα ενημέρωσης και ψυχαγωγίας, έτσι ώστε όλες οι λειτουργίες τηλεφώνου Bluetooth του συστήματος να μπορούν να λειτουργήσουν σωστά
- Όταν χρησιμοποιείτε ασύρματη τεχνολογία Bluetooth, το σύστημα ενημέρωσης και ψυχαγωγίας μπορεί να μην είναι σε θέση να χειρίζεται όλες τις λειτουργίες στο κινητό τηλέφωνο.
- Κατά τη μετάδοση φωνής και δεδομένων μέσω της τεχνολογίας Bluetooth, η απόσταση σε ευθεία γραμμή μεταξύ του συστήματος ενημέρωσης και ψυχαγωγίας και του κινητού τηλεφώνου δεν πρέπει να υπερβαίνει τα 10 μέτρα. Ωστόσο, η πραγματική απόσταση

μετάδοσης μπορεί να είναι μικρότερη από την εκτιμώμενη απόσταση, ανάλογα με το περιβάλλον χρήσης.

- Εάν έχει επιλεγεί η ιδιωτική λειτουργία στο κινητό τηλέφωνο, η λειτουργία κλήσης hands-free θα απενεργοποιηθεί.
- Όταν το σύστημα ενημέρωσης και ψυχαγωγίας απενεργοποιηθεί, η σύνδεση Bluetooth θα αποσυνδεθεί.
- Λόγω της ασύρματης σύνδεσης Bluetooth, ενδέχεται να προκύψει διακοπή ή σφάλμα στη διαδικασία μετάδοσης σε ορισμένες ακραίες περιπτώσεις, ενώ το σύστημα ενημέρωσης και ψυχαγωγίας ενδέχεται να μην μπορεί να συζευχθεί και να συνδεθεί με το κινητό τηλέφωνο. Σε αυτή την περίπτωση, συνιστάται να διαγράψετε τις συζευγμένες συσκευές στη λίστα συσκευών στο κινητό τηλέφωνο και το σύστημα ενημέρωσης και ψυχαγωγίας και να πραγματοποιήσετε ξανά τη σύζευξη.

### **Σύζευξη και σύνδεση Bluetooth**

Εάν το Bluetooth δεν είναι ενεργοποιημένο, δεν εμφανίζεται εικονίδιο Bluetooth στη γραμμή κατάστασης. Εάν είναι ενεργοποιημένο το Bluetooth αλλά δεν έχει συνδεθεί κάποια συσκευή, εμφανίζεται στη γραμμή κατάστασης . Εάν είναι ενεργοποιημένο το Bluetooth και είναι συνδεδεμένη οποιαδήποτε συσκευή, εμφανίζεται στη γραμμή κατάστασης .

Τα βήματα για τη σύζευξη και σύνδεση Bluetooth είναι τα εξής:

• Αγγίξτε [Bluetooth] στο περιβάλλον Ρυθμίσεων για να μεταβείτε στο περιβάλλον Ρυθμίσεων σύνδεσης Bluetooth και αννίξτε <sup>β</sup> για να ενεργοποιήσετε τη λειτουργία Bluetooth.

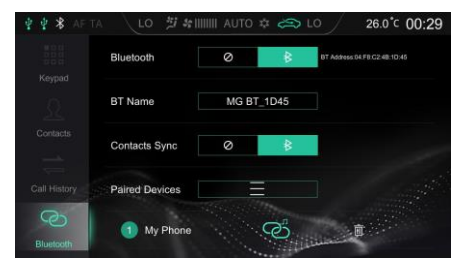

- Το σύστημα εμφανίζει τη διεύθυνση Bluetooth και το όνομα της συσκευής.
- Ενεργοποιήστε το Bluetooth στο κινητό τηλέφωνο και αναζητήστε το σύστημα ενημέρωσης και ψυχαγωγίας για σύζευξη. Το κινητό τηλέφωνο θα λάβει ένα αίτημα σύζευξης Bluetooth και μετά την ολοκλήρωση της σύζευξης, εμφανίζεται <sup>3</sup>. Εάν η σύζευξη αποτύχει, επαναλάβετε τα παραπάνω βήματα.
- Αννίξτε <sup>το</sup> νια να συνδεθείτε στο κινητό τηλέφωνο Bluetooth και πατήστε για να αποσυνδέσετε το Bluetooth. Αγγίξτε **ω** για να αφαιρέσετε το κινητό τηλέφωνο από τη λίστα συζευγμένων συσκευών.

### **Πληκτρολόγιο**

Αγγίξτε [Keypad] (Πληκτρολόγιο) στο περιβάλλον Τηλεφώνου Bluetooth για να μεταβείτε στο περιβάλλον Πληκτρολογίου αριθμού κλήσης.

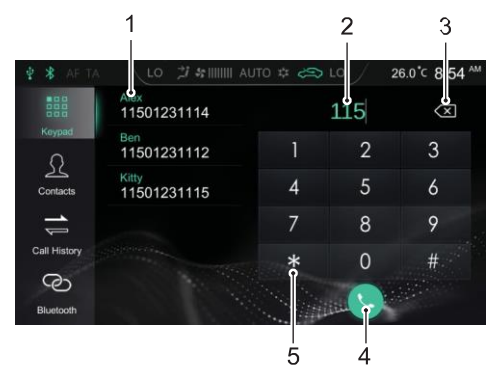

- 1 Λίστα διευθύνσεων / Συζευγμένες επαφές
- 2 Πλαίσιο εισαγωγής
- 3 Κουμπί Πίσω / Διαγραφή
- 4 Πραγματοποίηση κλήσης

Αγγίξτε για να πραγματοποιήσετε μια κλήση. Όταν είναι συνδεδεμένο το τηλέφωνο Bluetooth, αγγίξτε για να τερματίσετε την κλήση.

5 Περιοχή εισόδου πληκτρολογίου

Πληκτρολόγηση αριθμών και συμβόλων.

### **Επαφές**

Αγγίξτε [Contacts] (Επαφές) στο περιβάλλον Τηλεφώνου Bluetooth για να εισέλθετε στο περιβάλλον Επαφών.

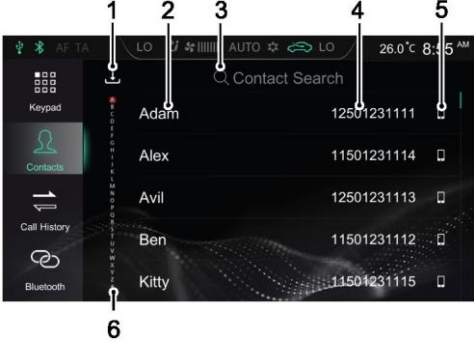

1 Λήψη επαφών

Όταν συνδέεστε σε ένα κινητό τηλέφωνο μέσω Bluetooth, η προεπιλεγμένη ρύθμιση του συστήματος ψυχαγωγίας θα κατεβάσει αυτόματα τις επαφές σας. Η λειτουργία Αυτόματης λήψης επαφών μπορεί να απενεργοποιηθεί ή να ενεργοποιηθεί στο περιβάλλον

Ρυθμίσεων σύνδεσης.

Κάντε κλικ στο ↓ στο περιβάλλον Επαφών νια να πραγματοποιήσετε λήψη των Επαφών.

- 2 Όνομα επαφής<br>3 Δναζήτηση για ι
- 3 Αναζήτηση για μια επαφή

Αγγίξτε [Contact Search] (Αναζήτηση επαφών) στο περιβάλλον εργασίας, εισαγάγετε το αρχικό γράμμα του ονόματος προς αναζήτηση και αφού ολοκληρωθεί η αναζήτηση, αγγίξτε την επαφή για να πραγματοποιήσετε μια κλήση.

- 4 Αριθμός τηλεφώνου
- 5 Τύπος τηλεφώνου

Όταν μια επαφή έχει πολλούς αριθμούς τηλεφώνου, αγγίξτε , **Η ε** ή τη για να αλλάξετε τον τύπο αριθμού τηλεφώνου και επιλέξτε τον αριθμό τηλεφώνου για να πραγματοποιήσετε μια κλήση.

6 Γρήγορη αναζήτηση επαφής

Αγγίξτε το γράμμα στα αριστερά του περιβάλλοντος εργασίας ή σύρετε την οθόνη για να εντοπίσετε γρήγορα την επαφή με αυτό το γράμμα ως αρχικό γράμμα.

### Τηλέφωνο Bluetooth

*Σημείωση: Για ορισμένα κινητά τηλέφωνα, πριν τη λήψη των επαφών τηλεφώνου Bluetooth θα εμφανιστεί ένα παράθυρο διαλόγου που ρωτά εάν θέλετε να πραγματοποιηθεί λήψη των επαφών τηλεφώνου μέσω Bluetooth.*

*Σημείωση: Δεδομένου ότι το σύστημα δεν υποστηρίζει προσωρινά ορισμένα κινητά τηλέφωνα που διατίθενται στην αγορά, θα προκύπτει περίπτωση μη συγχρονισμού του τηλεφωνικού καταλόγου Bluetooth στα μη υποστηριζόμενα τηλέφωνα.*

*Σημείωση: Οι νέες επαφές που προστίθενται δεν θα εμφανίζονται μέχρι να πραγματοποιηθεί ο επόμενος συγχρονισμός.*

### **Ιστορικό κλήσεων**

Αγγίξτε [Call History] (Ιστορικό κλήσεων) στο περιβάλλον Τηλεφώνου Bluetooth για να μεταβείτε στο περιβάλλον Ιστορικού κλήσεων.

Αγγίξτε την απαιτούμενη καταγραφή ιστορικού κλήσεων στη λίστα για να καλέσετε την επαφή.

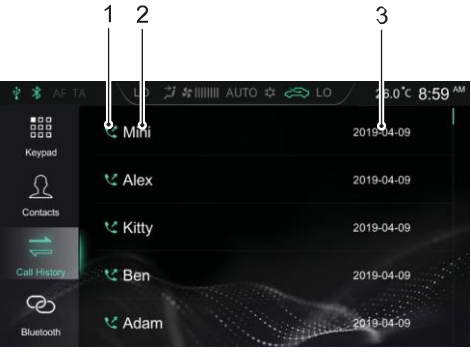

1 Τύπος ιστορικού κλήσεων

Εξερχόμενες κλήσεις: Εισερχόμενες κλήσεις: Αναπάντητες κλήσεις:

- 2 Όνομα επαφής / αριθμός τηλεφώνου
- 3 Χρόνος ομιλίας

Το ιστορικό κλήσεων ρυθμίζεται ανά ώρα και ημερομηνία με αντίστροφη χρονολογική σειρά.

### **Σύνδεση Bluetooth**

Αγγίξτε [Bluetooth] για να μεταβείτε στο περιβάλλον Σύνδεσης Bluetooth. Για λεπτομέρειες, ανατρέξτε στην παράγραφο «Σύζευξη και σύνδεση Bluetooth» στην παρούσα ενότητα.

### **Πραγματοποίηση κλήσης**

Μπορείτε να πραγματοποιήσετε μια κλήση χρησιμοποιώντας τις ακόλουθες μεθόδους:

- Πληκτρολόγηση αριθμού: Για λεπτομέρειες, ανατρέξτε στο «Πληκτρολόγιο» στην παρούσα ενότητα.
- Κλήση αριθμού από τις Επαφές: Για λεπτομέρειες, ανατρέξτε στις «Επαφές» στην παρούσα ενότητα.
- Κλήση αριθμού από το ιστορικό κλήσεων: Για λεπτομέρειες, ανατρέξτε στο «Ιστορικό κλήσεων» στην παρούσα ενότητα.
- Απευθείας κλήση με το κινητό τηλέφωνο.

### *Τερματισμός κλήσης*

Μπορείτε να τερματίσετε μια κλήση χρησιμοποιώντας τις ακόλουθες μεθόδους:

- Αννίξτε νια να κλείσετε.
- Πατήστε σύντομα στο τιμόνι για να τερματίσετε την κλήση.
- Τερματίστε την κλήση στο κινητό τηλέφωνο.

*Σημείωση: Είναι παράνομο να χρησιμοποιείτε κινητό τηλέφωνο κατά την οδήγηση. Εάν επιθυμείτε να πραγματοποιήσετε ή να απαντήσετε μια κλήση απευθείας από το κινητό σας τηλέφωνο, φροντίστε να σταματήσετε σε κατάλληλη τοποθεσία και να χρησιμοποιήσετε το κινητό τηλέφωνο σε σημείο όπου είναι ασφαλές και νόμιμο.*

### **Εισερχόμενη κλήση**

### *Απάντηση σε εισερχόμενη κλήση*

- Αγγίξτε για να απαντήσετε σε μια εισερχόμενη κλήση.
- Πατήστε σύντομα το κουμπί & στο τιμόνι για να απαντήσετε σε μια εισερχόμενη κλήση.
- Απαντήστε σε μια εισερχόμενη κλήση στο κινητό τηλέφωνο.

### *Απόρριψη εισερχόμενης κλήσης*

- Αγγίξτε για να απορρίψετε μια εισερχόμενη κλήση.
- Πατήστε παρατεταμένα το κουμπί & στο τιμόνι για να απορρίψετε μια εισερχόμενη κλήση.
- Απορρίψτε μια εισερχόμενη κλήση στο κινητό τηλέφωνο.

*Σημείωση: Είναι παράνομο να χρησιμοποιείτε κινητό τηλέφωνο κατά την οδήγηση. Εάν επιθυμείτε να πραγματοποιήσετε ή να απαντήσετε μια κλήση απευθείας από το κινητό σας τηλέφωνο, φροντίστε να σταματήσετε σε κατάλληλη τοποθεσία και να χρησιμοποιήσετε το κινητό τηλέφωνο σε σημείο όπου είναι ασφαλές και νόμιμο.*

### **Μετάβαση σε ιδιωτική λειτουργία**

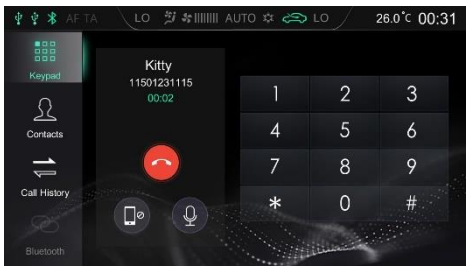

Κατά τη διάρκεια μιας κλήσης, αννίξτε για να μεταβείτε στην ιδιωτική λειτουργία (λειτουργία ηχείου ως προεπιλογή).

Κατά τη διάρκεια μιας κλήσης, αγγίξτε <sup>(Π)</sup> επαναφέρετε τη λειτουργία ηχείου.

Κατά τη διάρκεια μιας κλήσης, αγγίξτε για εναλλαγή μεταξύ λειτουργίας ή σίγασης του μικροφώνου.

Στην ιδιωτική λειτουργία, μπορείτε να συνεχίσετε με την κλήση χρησιμοποιώντας το κινητό τηλέφωνο. Θα απενεργοποιηθούν τα ηχεία και το μικρόφωνο του συστήματος ενημέρωσης και ψυχαγωγίας. Ωστόσο, το Bluetooth παραμένει συνδεδεμένο.

*Σημείωση: Είναι παράνομο να χρησιμοποιείτε κινητό τηλέφωνο κατά την οδήγηση. Εάν επιθυμείτε να πραγματοποιήσετε ή να απαντήσετε μια κλήση απευθείας από το κινητό σας τηλέφωνο, φροντίστε να σταματήσετε σε κατάλληλη τοποθεσία και να χρησιμοποιήσετε το κινητό τηλέφωνο σε σημείο όπου είναι ασφαλές και νόμιμο.*

### **Ψυχαγωγία**

### **Προφυλάξεις για αναπαραγωγή από αποθηκευμένο μέσο Συσκευή**

- Το σύστημα υποστηρίζει μονάδες USB και μέσα αποθήκευσης Bluetooth.
- Εάν το μέσο συσκευής USB δεν χρησιμοποιείται, ΜΗΝ αφήνετε τη συσκευή συνδεδεμένη. Αυτό μπορεί να οδηγήσει σε υποβάθμιση της σύνδεσης.
- Μην αφαιρείτε τη συσκευή USB ενώ εκτελείται αναπαραγωγή μέσων. Η μη τήρηση αυτών των οδηγιών ενδέχεται να οδηγήσει σε κατεστραμμένα δεδομένα.
- Διατηρείτε τη θύρα USB στεγνή και απαλλαγμένη από υπολείμματα. Η θύρα θα γίνει άχρηστη αν μπλοκαριστεί.

#### **Ραδιόφωνο**

Αγγίξτε την περιοχή Ραδιοφώνου / Μουσικής στο κεντρικό περιβάλλον και αγγίξτε ξανά [Radio] (Ραδιόφωνο) για να εισέλθετε στο περιβάλλον Ραδιοφώνου.

Για να ακούσετε μεταδόσεις σε διαφορετικές ζώνες, αγγίξτε [DAB], [FM] ή [AM] στο περιβάλλον αναπαραγωγής για εναλλαγή μεταξύ ζωνών DAB και ραδιοφώνου. Πατώντας το κουμπί SRC, μπορείτε επίσης να κάνετε εναλλαγή μεταξύ των διαφορετικών ζωνών ραδιοφωνικών συχνοτήτων.

*DAB*

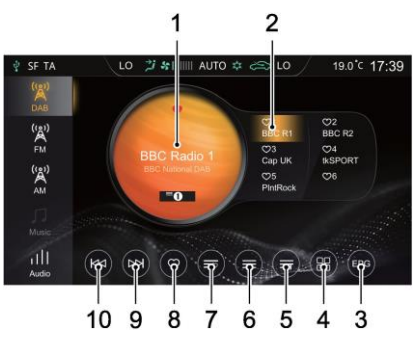

1 Όνομα τρέχοντος σταθμού ή συχνότητα

Αγγίξτε [DAB], [FM] ή [AM] για να αλλάξετε τη ζώνη.

- 2 Εμφάνιση αγαπημένων σταθμών
- 3 Οδηγός ηλεκτρονικού προγράμματος
- 4 Λίστα κατηγοριών DAB
- 5 Πληροφορίες ραδιοφώνου

Πατώντας το κουμπί θα εμφανιστούν πληροφορίες ραδιοφώνου, όπως κείμενο ή εικόνες.

*FM/AM*

- 6 Λίστα σταθμών<br>7 Κατάλονος αναι
- 7 Κατάλογος αγαπημένων σταθμών
- 8 Προσθήκη / Αφαίρεση ενός σταθμού από τα Αγαπημένα
- 9 Επόμενος σταθμός

Πατήστε σύντομα το κουμπί για να αναζητήσετε αυτόματα τον επόμενο σταθμό. Πατήστε παρατεταμένα για να αναζητήσετε χειροκίνητα τον επόμενο σταθμό.

10 Προηγούμενος σταθμός

Πατήστε σύντομα το κουμπί για να αναζητήσετε αυτόματα τον προηγούμενο σταθμό. Πατήστε παρατεταμένα για να αναζητήσετε χειροκίνητα τον προηγούμενο σταθμό.

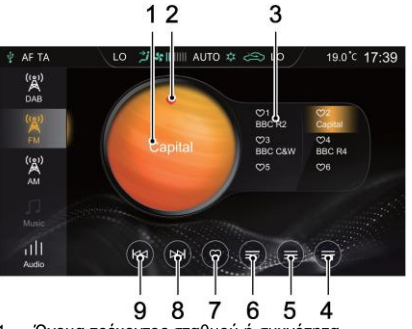

1 Όνομα τρέχοντος σταθμού ή συχνότητα

Αγγίξτε [DAB], [FM] ή [AM] για να αλλάξετε τη ζώνη.

2 Κατάσταση σταθμού στα Αγαπημένα

Το υποδεικνύει ότι ο σταθμός έχει προστεθεί στα Αγαπημένα. Το υποδεικνύει ότι ο σταθμός δεν έχει προστεθεί στα Αγαπημένα.

3 Εμφάνιση αγαπημένων σταθμών

- 4 Πληροφορίες ραδιοφώνου Πατώντας το κουμπί θα εμφανιστούν πληροφορίες ραδιοφώνου, όπως κείμενο, εικόνα.
- 5 Λίστα σταθμών
- 6 Κατάλογος αγαπημένων σταθμών
- 7 Προσθήκη / Αφαίρεση ενός σταθμού από τα Αγαπημένα
- 8 Επόμενος σταθμός

Πατήστε σύντομα το κουμπί για να αναζητήσετε αυτόματα τον επόμενο σταθμό. Πατήστε παρατεταμένα για να αναζητήσετε χειροκίνητα τον επόμενο σταθμό.

9 Προηγούμενος σταθμός

Πατήστε σύντομα το κουμπί για να αναζητήσετε<br>αυτόματα - τον - προηνούμενο - σταθμό. - Πατήστε προηγούμενο σταθμό. παρατεταμένα για να αναζητήσετε χειροκίνητα τον προηγούμενο σταθμό.

Αγγίξτε [Audio] (Ήχος) σε αυτό το περιβάλλον και το σύστημα μεταβαίνει στο περιβάλλον Ρυθμίσεων ήχου.

### **Μουσική μέσω USB**

Εισαγάγετε μια συσκευή αποθήκευσης USB στη θύρα USB και το σύστημα θα φορτώσει αυτόματα τη μουσική από τη συσκευή αποθήκευσης.

Αγγίξτε την περιοχή Ραδιοφώνου / Μουσικής στο κεντρικό περιβάλλον και αγγίξτε ξανά [USB Music] (Μουσική USB) για να μεταβείτε στο περιβάλλον Αναπαραγωγής μουσικής USB.

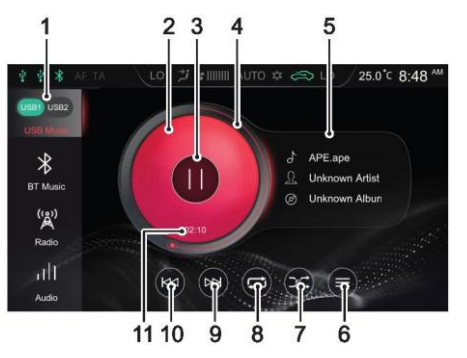

### 1 Συσκευή USB

Όταν έχουν εισαχθεί δύο μονάδες USB, μπορείτε να επιλέξετε την αναπαραγωγή μουσικής από το USB1 ή το USB2.

- 2 Εξώφυλλο άλμπουμ
- 3 Αναπαραγωγή / Παύση
- 4 Γραμμή προόδου αναπαραγωγής κομματιού

Η πρόοδος της αναπαραγωγής του κομματιού εμφανίζεται με γραφικό στοιχείο, σύρετε τη γραμμή προόδου για να μεταβείτε σε ένα συγκεκριμένο σημείο αναπαραγωγής.

- 5 Όνομα τραγουδιού / καλλιτέχνη / άλμπουμ
- 6 Λίστα μουσικής USB

Αγγίξτε για να μεταβείτε στο αντίστοιχο περιβάλλον Λίστας φακέλων και, στη συνέχεια, αγγίξτε για να επιλέξετε και να αναπαράξετε το κομμάτι που προτιμάτε.

7 Λειτουργία τυχαίας αναπαραγωγής

Μπορείτε να κάνετε εναλλαγή μεταξύ της τυχαίας αναπαραγωγής και της τυχαίας αναπαραγωγής φακέλου.

8 Λειτουργία κυκλικής αναπαραγωγής

Μπορείτε να εναλλάσσετε ανάμεσα σε κυκλική αναπαρανωνή αναπαραγωγή φακέλου και κυκλική αναπαραγωγή όλων.

9 Επόμενο κομμάτι

Πατήστε σύντομα για να μεταβείτε στο επόμενο κομμάτι και πατήστε παρατεταμένα για γρήγορη μετακίνηση προς τα εμπρός.

10 Προηγούμενο κομμάτι

Πατήστε σύντομα για να μεταβείτε στο προηγούμενο κομμάτι. Πατήστε σύντομα κατά τη διάρκεια της αναπαραγωγής για να επιστρέψετε στην αρχή του κομματιού. Πατήστε παρατεταμένα για γρήγορη μετακίνηση προς τα πίσω.

11 Τρέχων χρόνος που έχει παρέλθει

Αγγίξτε [Audio] (Ήχος) σε αυτό το περιβάλλον και το σύστημα μεταβαίνει στο περιβάλλον Ρυθμίσεων ήχου.

### **Μουσική Bluetooth**

Βεβαιωθείτε ότι μια συσκευή Bluetooth είναι συνδεδεμένη πριν την αναπαραγωγή μουσικής Bluetooth. Για λεπτομέρειες, ανατρέξτε στην παράγραφο «Σύζευξη και σύνδεση Bluetooth» στην ενότητα «Τηλέφωνο Bluetooth».

Μετά τη σύνδεση της συσκευής Bluetooth με το σύστημα, αγγίξτε την περιοχή Ραδιοφώνου / Μουσικής στο κεντρικό περιβάλλον και κατόπιν αγγίξτε [BT Music] (Μουσική ΒΤ) για να μεταβείτε στο περιβάλλον Αναπαραγωγής μουσικής Bluetooth.

<span id="page-25-0"></span>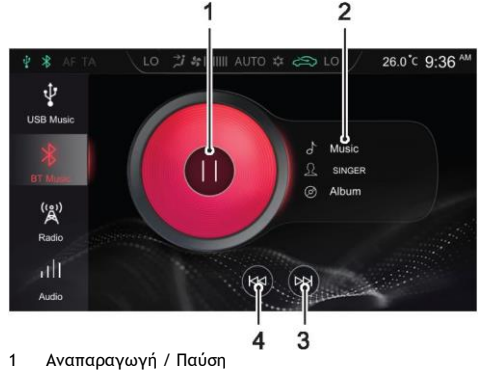

- 2 Όνομα τραγουδιού / καλλιτέχνη / άλμπουμ
- 3 Επόμενο κομμάτι
- 4 Προηγούμενο κομμάτι

Αγγίξτε [Audio] (Ήχος) σε αυτό το περιβάλλον και το σύστημα μεταβαίνει στο περιβάλλον Ρυθμίσεων ήχου.

### **Βίντεο USB**

Εισαγάγετε μια συσκευή αποθήκευσης USB στη θύρα USB και το σύστημα θα φορτώσει αυτόματα τα βίντεο από τη συσκευή αποθήκευσης.

*Σημείωση: Λόγω των διαφορών στην αναλογία συμπίεσης και στο ρυθμό bit των μορφών πολυμέσων που λαμβάνονται από το Internet, καθώς και άλλων παραγόντων, θα διατηρούνται τα πραγματικά δεδομένα αποκωδικοποίησης.*

*Σημείωση: Για την ασφάλεια κατά την οδήγηση, σε ορισμένες περιπτώσεις, η λειτουργία ασφάλειας βίντεο θα ενεργοποιηθεί αυτόματα και τότε δεν είναι δυνατή η αναπαραγωγή του βίντεο.*

*Σημείωση: Το βίντεο δεν μπορεί να αναπαραχθεί κατά τη διάρκεια μιας κλήσης.*

Αγγίξτε [Video] (Βίντεο) στο κεντρικό περιβάλλον για να μεταβείτε στο περιβάλλον Αναπαραγωγής βίντεο.

*Σημείωση: Κατά την αναπαραγωγή βίντεο, κάντε κλικ στην οθόνη για να ενεργοποιήσετε τη λειτουργία της γραμμής μενού και κάντε κλικ ξανά για να βγείτε από τη λειτουργία της γραμμής μενού.*

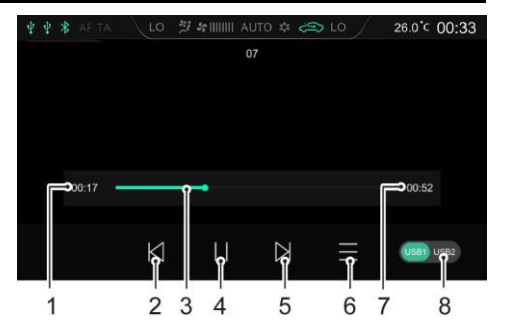

- 1 Τρέχων χρόνος που έχει παρέλθει
- 2 Προηγούμενο βίντεο

Πατήστε σύντομα για να μεταβείτε στο προηγούμενο βίντεο και πατήστε παρατεταμένα για γρήγορη μετακίνηση προς τα πίσω.

3 Γραμμή προόδου αναπαραγωγής

Σύρετε τη γραμμή προόδου για να μεταβείτε σε συγκεκριμένο σημείο της αναπαραγωγής.

- 4 Αναπαραγωγή / Παύση
- 5 Επόμενο βίντεο

Πατήστε σύντομα για να μεταβείτε στο επόμενο βίντεο και πατήστε παρατεταμένα για γρήγορη μετακίνηση προς τα εμπρός.

6 Κατάλογος βίντεο

Μπορείτε να προβάλετε και να αναπαράγετε το αντίστοιχο αρχείο βίντεο.

- 7 Συνολική διάρκεια βίντεο
- 8 Συσκευή USB

Όταν έχουν εισαχθεί δύο μονάδες USB, μπορείτε να επιλέξετε την αναπαραγωγή βίντεο από το USB1 ή το USB2.

### **Εικόνες**

Εισαγάγετε μια συσκευή αποθήκευσης USB στη θύρα USB και το σύστημα θα φορτώσει αυτόματα τις εικόνες που είναι αποθηκευμένες στη συσκευή αποθήκευσης.

Αγγίξτε [Pictures] (Εικόνες) στο κεντρικό περιβάλλον για να μεταβείτε στο περιβάλλον Αναπαραγωγής εικόνων.

Αγγίξτε ένα αρχείο εικόνας για να το εμφανίσετε σε πλήρη οθόνη.

*Σημείωση: Κατά την προβολή ενός αρχείου εικόνων, κάντε κλικ στην οθόνη για να ενεργοποιήσετε τη λειτουργία της γραμμής μενού και κάντε κλικ ξανά για να εξέλθετε από τη λειτουργία της γραμμής μενού.*

### *Περιβάλλον περιήγησης εικόνων*

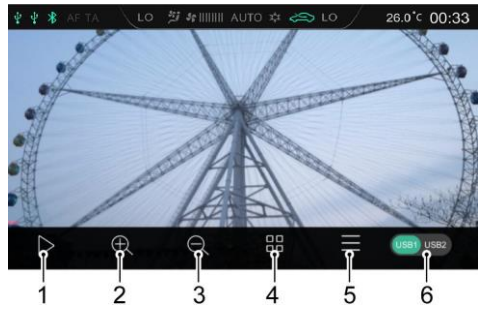

- 1 Εμφάνιση διαφανειών
- 2 Μεγέθυνση
- 3 Σμίκρυνση
- 4 Μικρογραφία
- 5 Λίστα εικόνων

Μπορείτε να προβάλετε και να αναπαραγάγετε το αντίστοιχο αρχείο εικόνας.

6 Συσκευή USB

Όταν έχουν εισαχθεί δύο μονάδες USB, μπορείτε να επιλέξετε την προβολή εικόνων από το USB1 ή το USB2.

*Σημείωση: Το σύστημα υποστηρίζει την προβολή εικόνων που είναι αποθηκευμένες σε συσκευή USB. Λόγω των διαφορών στην ανάλυση εικόνας, στην αναλογία συμπίεσης μορφής και ορισμένων άλλων παραγόντων, δεν μπορούν να αποκωδικοποιηθούν και να εμφανιστούν όλες οι εικόνες.*

*Σημείωση: Σύρετε την οθόνη προς τα αριστερά ή προς τα δεξιά για να μεταβείτε στην επόμενη ή στην προηγούμενη εικόνα.*

### **Διασύνδεση οχήματος-κινητού τηλεφώνου**

Ισχύει μόνο για μοντέλα που διαθέτουν διασύνδεση οχήματος-κινητού τηλεφώνου.

#### **Apple CarPlay®**

Το Apple CarPlay® επιτρέπει την αλληλεπίδραση πληροφοριών μεταξύ του κινητού τηλεφώνου και του συστήματος ενημέρωσης και ψυχαγωγίας επί του οχήματος, συμπεριλαμβανομένων του χάρτη, της μουσικής, του τηλεφώνου, των σύντομων μηνυμάτων, των podcast και της αναγνώρισης φωνής.

#### *Μέθοδος σύνδεσης*

- 1 Βεβαιωθείτε ότι το κινητό σας τηλέφωνο διαθέτει τη λειτουργία CarPlay και ότι είναι ενεργοποιημένη.
- 2 Συνδέστε το κινητό τηλέφωνο στο κεντρικό πλαίσιο του συστήματος ενημέρωσης και ψυχαγωγίας με το καλώδιο USB.
- 3 Στο κεντρικό περιβάλλον, αγγίξτε την περιοχή [Apple CarPlay] για να μεταβείτε στο περιβάλλον Apple CarPlay®.
- 4 Αφού συνδεθούν με επιτυχία το όχημα και το κινητό τηλέφωνο, μπορείτε να χειριστείτε το iPhone χρησιμοποιώντας την οθόνη του συστήματος ενημέρωσης και ψυχαγωγίας.
- 5 Πατήστε το κουμπί HOME (αρχικής σελίδας) στον πίνακα ελέγχου για επιστροφή στο κεντρικό περιβάλλον συστήματος.

#### **Android Auto®**

Το Android Auto® επιτρέπει την αλληλεπίδραση πληροφοριών μεταξύ του κινητού τηλεφώνου Android και του συστήματος ενημέρωσης και ψυχαγωγίας επί του οχήματος, συμπεριλαμβανομένων του χάρτη, της μουσικής, του τηλεφώνου, των μηνυμάτων, των φωνητικών εντολών.

Αρχικά, πραγματοποιήστε λήψη και εγκατάσταση του Android Auto® στην αγορά εφαρμογών.

Κατά τη χρήση , συνδέστε το κινητό τηλέφωνο στο κεντρικό πλαίσιο του συστήματος ενημέρωσης και ψυχαγωγίας με το καλώδιο USB. Στο κεντρικό περιβάλλον, αγγίξτε την περιοχή [Android Auto] για να εισέλθετε στο περιβάλλον Android Auto®. Χειριστείτε σύμφωνα με τις οδηγίες του περιβάλλοντος και, στη συνέχεια, μπορείτε να χρησιμοποιήσετε τη λειτουργία εφόσον η σύνδεση είναι επιτυχής.

## Ρυθμίσεις οχήματος

### <span id="page-31-0"></span>**Ρυθμίσεις οχήματος**

Πατήστε το κουμπί Αυτοκινήτου στον πίνακα ελέγχου ή αγγίξτε [Car] (Αυτοκίνητο) στο κεντρικό περιβάλλον για να μεταβείτε στο περιβάλλον Ρυθμίσεων οχήματος.

#### **Υποβοήθηση οδήγησης**

Αγγίξτε [Driving Assistance] (Υποβοήθηση οδήγησης) στο περιβάλλον Ρυθμίσεων οχήματος για να μεταβείτε στο περιβάλλον Ρυθμίσεων υποβοήθησης οδήγησης. Εδώ μπορείτε να εξατομικεύσετε το σύστημα υποβοήθησης οδήγησης.

#### **Άνεση & ευκολία**

Αγγίξτε [Comfort & Convenience] (Άνεση και ευκολία) στο περιβάλλον Ρυθμίσεων οχήματος για να μεταβείτε στο περιβάλλον Ρυθμίσεων άνεσης και ευκολίας όπου μπορείτε να εξατομικεύσετε τα φώτα και άλλες λειτουργίες.

#### **Οδήγηση και συντήρηση**

Αγγίξτε [Driving & Maintenance] (Οδήγηση και Συντήρηση) στο περιβάλλον Ρυθμίσεων οχήματος για να μεταβείτε στο περιβάλλον Ρυθμίσεων οδήγησης και συντήρησης. Εδώ μπορείτε να εξατομικεύσετε ορισμένα συστήματα ελέγχου οδήγησης.

#### **Εργοστασιακή ρύθμιση**

Αγγίξτε [Factory Setting] (Εργοστασιακή ρύθμιση) στο περιβάλλον Ρυθμίσεων οχήματος για να μεταβείτε στο περιβάλλον Επαναφοράς εργοστασιακών ρυθμίσεων.

Αγγίξτε [Reset] (Επαναφορά) στο περιβάλλον Εργοστασιακών ρυθμίσεων και εμφανίζεται ένα μήνυμα Επαναφοράς. Επιλέξτε όπως απαιτείται. Χρησιμοποιήστε με προσοχή.

### <span id="page-33-0"></span>**Ρυθμίσεις**

Αγγίξτε [Setup] (Ρύθμιση) στο κεντρικό περιβάλλον για να εισέλθετε στο περιβάλλον Ρυθμίσεων.

### **Ρυθμίσεις ήχου**

Αγγίξτε [Audio] (Ήχος) στο περιβάλλον Ρυθμίσεων για να μεταβείτε στο περιβάλλον Ρυθμίσεων ήχου. Εδώ μπορείτε να εξατομικεύσετε την ένταση ήχου, το EQ και τον ήχο.

### **Ρυθμίσεις RDS / DAB**

Αγγίξτε [RDS / DAB] στο περιβάλλον Ρυθμίσεων για να μεταβείτε στο περιβάλλον Ρυθμίσεων RDS / DAB. Εδώ μπορείτε να εξατομικεύσετε τις λειτουργίες που σχετίζονται με το RDS / DAB.

### **Ρυθμίσεις ώρας και ημερομηνίας**

Αγγίξτε [Time] (Ώρα) στο περιβάλλον Ρυθμίσεων για να μεταβείτε στο περιβάλλον Ρυθμίσεων ώρας και ημερομηνίας για να ορίσετε την ημερομηνία και την ώρα.

### **Ρυθμίσεις Bluetooth**

Αγγίξτε [Bluetooth] στο περιβάλλον Ρυθμίσεων για να μεταβείτε στο περιβάλλον Ρυθμίσεων Bluetooth για να ρυθμίσετε τη λειτουργία σύνδεσης Bluetooth. Για λεπτομέρειες, ανατρέξτε στην παράγραφο «Σύζευξη και σύνδεση Bluetooth» στην παρούσα ενότητα.

### **Ρυθμίσεις οθόνης**

Αγγίξτε [Display] (Οθόνη) στο περιβάλλον Ρυθμίσεων για να μεταβείτε στο περιβάλλον Ρυθμίσεων οθόνης. Εδώ μπορείτε να εξατομικεύσετε τη φωτεινότητα, τη λειτουργία οπίσθιου φωτισμού κ.λπ.

### **Ρυθμίσεις συστήματος**

Αγγίξτε [System] (Σύστημα) στο περιβάλλον Ρυθμίσεων για να μεταβείτε στο περιβάλλον Ρυθμίσεων συστήματος.

- Μπορείτε να δείτε το αρχείο βοήθειας, την έκδοση λογισμικού, την έκδοση υλικού και άλλες πληροφορίες του συστήματος.
- Αγγίξτε [Start] (Έναρξη) για να μεταβείτε στο περιβάλλον Επαναφοράς εργοστασιακών ρυθμίσεων, όπου μπορείτε να επιλέξετε για να επαναφέρετε τις Ρυθμίσεις ήχου, τη Λίστα ραδιοφώνου και Άλλα στις προεπιλεγμένες εργοστασιακές ρυθμίσεις, όπως απαιτείται. Μετά την επαναφορά των εργοστασιακών ρυθμίσεων, το κεντρικό πλαίσιο επαναφέρεται στις αρχικές του ρυθμίσεις και όλα τα δεδομένα στο σύστημα ενημέρωσης και ψυχαγωγίας θα διαγραφούν. Χρησιμοποιήστε με προσοχή.

### <span id="page-35-1"></span><span id="page-35-0"></span>**Ειδοποίηση χρήστη**

Το σύστημα πλοήγησης που είναι τοποθετημένο σε αυτό το όχημα είναι εξοπλισμένο με έναν ενσωματωμένο δέκτη GPS με σκοπό να σας βοηθήσει στον εντοπισμό της διαδρομής προς τον προορισμό σας. Το σύστημα πλοήγησης δεν θα μεταδίδει την τοποθεσία σας μέσω GPS, άρα δεν μπορεί να γίνει εντοπισμός σας από τρίτα πρόσωπα.

Η πρόσβαση στην οθόνη πλοήγησης και τις λεπτομέρειες που προβάλλονται σε αυτήν θα πρέπει να πραγματοποιείται μόνο όταν το επιτρέπει η ασφάλειά σας. Εάν είστε ο οδηγός, συνιστάται ο χειρισμός του συστήματος ενημέρωσης, ψυχαγωγίας και πλοήγησης πριν από το ταξίδι και η σχεδίαση της διαδρομής πριν την αναχώρηση. Εάν είναι απαραίτητο να τροποποιήσετε τη διαδρομή σας, κάντε στάση στην άκρη του δρόμου σε κατάλληλο και ασφαλές μέρος και στη συνέχεια εκτελέστε τις τυχόν απαραίτητες ρυθμίσεις στο σύστημα πλοήγησης.

Θα πρέπει να τηρείτε την οδική σήμανση και να οδηγείτε σύμφωνα με τις οδικές συνθήκες. Εάν αποκλίνετε από τη προτεινόμενη διαδρομή, το σύστημα ενημέρωσης, ψυχαγωγίας και πλοήγησης θα τροποποιήσει αντίστοιχα τις οδηγίες.

### <span id="page-35-2"></span>**Παρουσίαση προβολής**

### **Προβολή αρχικής ρύθμισης**

Όταν χρησιμοποιείτε το λογισμικό πλοήγησης για πρώτη φορά, ξεκινά αυτόματα μια αρχική διαδικασία ρύθμισης. Ακολουθήστε τις οδηγίες:

- 1 Διαβάστε τη Σύμβαση άδειας χρήσης τελικού χρήστη. Πατήστε [Accept] (Αποδοχή) για να μεταβείτε στην προβολή πλοήγησης.
- 2 Ξεκινά ο οδηγός διαμόρφωσης. Πατήστε [Next] (Επόμενο) για να συνεχίσετε.
- 3 Επιλέξτε τη γλώσσα και τον ομιλητή που χρησιμοποιείται νια καθοδήγησης, τις ρυθμίσεις της μονάδας και τις προεπιλεγμένες επιλογές σχεδιασμού διαδρομής.
- 4 Η αρχική ρύθμιση έχει ολοκληρωθεί, αγγίξτε [Finish] (Τέλος). Ο οδηγός διαμόρφωσης μπορεί να επανεκκινηθεί αργότερα από το μενού Ρυθμίσεων.

Μετά την αρχική ρύθμιση, εμφανίζεται η προβολή πλοήγησης και μπορείτε να ξεκινήσετε να χρησιμοποιείτε το σύστημα πλοήγησης.

### **Προβολή πλοήγησης**

Η κύρια προβολή πλοήγησης δείχνει την προγραμματισμένη διαδρομή σε έναν χάρτη. Το σύστημα πλοήγησης MG Touch Navigation λειτουργεί με ψηφιακούς χάρτες που δεν είναι απλά οι μηχανογραφημένες εκδόσεις των συμβατικών χαρτών. Ομοίως με τους έντυπους οδικούς χάρτες, ο τρόπος λειτουργίας 2D των ψηφιακών χαρτών σας δείχνει τους δρόμους και τις οδούς. Το υψόμετρο απεικονίζεται επίσης με χρώμα.

Η προβολή πλοήγησης εμφανίζει τα ακόλουθα κουμπιά οθόνης, πεδία δεδομένων και πληροφορίες διαδρομής στον χάρτη κατά τη διάρκεια της πλοήγησης:

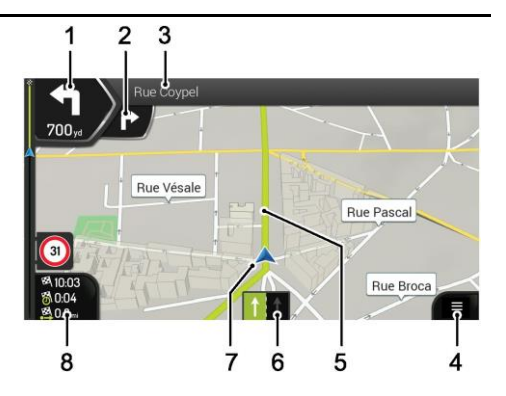

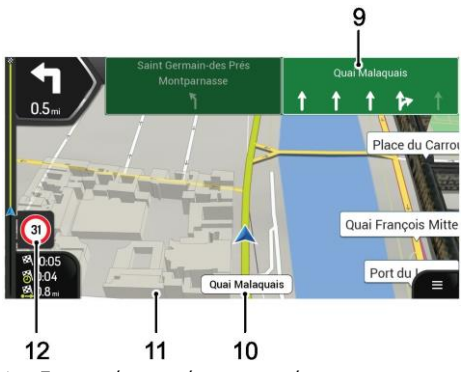

1 Προεπισκόπηση επόμενης στροφής

Δείχνει τον τύπο του επόμενου ελιγμού και την απόσταση του. Πατήστε το εικονίδιο του τρέχοντος ελιγμού για να ανοίξει η οθόνη διαδρομής.

2 Προεπισκόπηση δεύτερης επόμενης στροφής

Δείχνει τον τύπο του δεύτερου επόμενου ελιγμού αν είναι κοντά στον πρώτο.

3 Επόμενος δρόμος

Εμφανίζει το όνομα του επόμενου δρόμου.

Εάν δεν έχετε επιλέξει έναν προορισμό διαδρομής, μπορείτε να δείτε τους κοντινούς αριθμούς οικιών, αν είναι διαθέσιμοι.

4 Μενού πλοήγησης

Πατήστε για να ανοίξετε το μενού πλοήγησης.

5 Προγραμματισμένη διαδρομή

Η προγραμματισμένη διαδρομή εμφανίζεται ως γραμμή με πράσινο νέον χρώμα.

6 Πληροφορίες λωρίδας κυκλοφορίας

Σε δρόμους πολλαπλών λωρίδων κυκλοφορίας, δείχνει τις μπροστινές λωρίδες κυκλοφορίας και τις κατευθύνσεις τους. Τα επισημασμένα βέλη αντιπροσωπεύουν τις λωρίδες κυκλοφορίας και την κατεύθυνση που πρέπει να ακολουθήσετε.

### 7 Δείκτης τρέχουσας θέσης

Η τρέχουσα θέση εμφανίζεται ως προεπιλογή ως μπλε βέλος. Όταν δεν υπάρχει θέση GPS, ο δείκτης της τρέχουσας θέσης είναι διαφανής και εμφανίζει την τελευταία γνωστή θέση.

### 8 Πεδία δεδομένων

Τα τρία πεδία δεδομένων εμφανίζουν τις ακόλουθες πληροφορίες:

- Ο εκτιμώμενος χρόνος άφιξης στον προορισμό.
- Ο υπολειπόμενος χρόνος του ταξιδιού.
- Η υπολειπόμενη απόσταση από τον προορισμό.

Αγγίξτε αυτή την περιοχή για να αποκτήσετε πρόσβαση στην οθόνη του Υπολογιστή ταξιδιού με πρόσθετες πληροφορίες σχετικά με το τρέχον ταξίδι σε έναν πίνακα και στη Σύνοψη ταξιδιού.

Μπορείτε να αλλάξετε τις προεπιλεγμένες τιμές στο [Settings] (Ρυθμίσεις) ή αγγίζοντας και κρατώντας την περιοχή στην οποία εμφανίζονται τα πεδία δεδομένων.

Εάν δεν έχετε επιλέξει έναν προορισμό, μπορείτε να δείτε την πορεία σας αντί των τριών πεδίων δεδομένων.

9 Οδική σήμανση

Δείχνει τους διαθέσιμους προορισμούς και τους αριθμούς δρόμων. Εάν θέλετε να αποκρύψετε τις οδικές σημάνσεις που εμφανίζονται τη συγκεκριμένη στιγμή, πατήστε οποιαδήποτε από αυτές και επανέρχεται η κανονική προβολή πλοήγησης μέχρι να ληφθούν νέες πληροφορίες οδικών σημάνσεων.

10 Όνομα δρόμου

Εμφανίζει το όνομα του τρέχοντος δρόμου. Πατώντας το, μπορείτε να ανοίξετε την οθόνη Where Am I (Η θέση μου).

11 3D αντικείμενα

Εμφανίζουν λόφους, βουνά, δρόμους, ορόσημα και κτίρια σε τρισδιάστατη προβολή.

12 Προειδοποίηση ορίου ταχύτητας

Δείχνει το τρέχον όριο ταχύτητας του δρόμου.

### **Προβολή κόμβου**

Αν πλησιάζετε μια έξοδο από έναν αυτοκινητόδρομο ή μια σύνθετη διασταύρωση και υπάρχουν οι απαιτούμενες πληροφορίες, ο χάρτης αντικαθίσταται με μια τρισδιάστατη προβολή του κόμβου. Οι λωρίδες κυκλοφορίας που πρέπει να ακολουθήσετε εμφανίζονται με βέλη. Στο επάνω μέρος της οθόνης, οι πινακίδες οδικής κυκλοφορίας σας δείχνουν πρόσθετες πληροφορίες.

Εάν θέλετε να αποκρύψετε τον κόμβο που εμφανίζεται τη συγκεκριμένη στιγμή και να επιστρέψετε στην προβολή Πλοήγησης, πατήστε στην εικόνα.

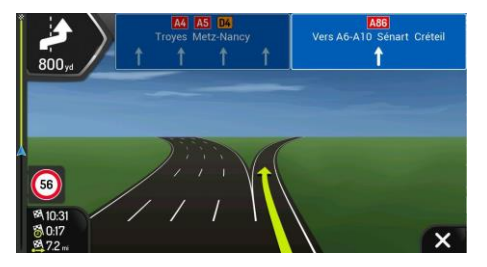

### **Προβολή σήραγγας**

Κατά την είσοδο σε μια σήραγγα, ο χάρτης αντικαθίσταται από μια γενική εικόνα σήραγγας έτσι ώστε οι δρόμοι και τα κτίρια στην επιφάνεια να μην μπορούν να σας αποσπάσουν την προσοχή.

Η επισκόπηση της σήραγγας από πάνω προς τα κάτω που εμφανίζεται σε ξεχωριστό παράθυρο σάς βοηθά να προσανατολιστείτε. Εμφανίζεται επίσης η απόσταση που απομένει στη σήραγγα. Μετά την έξοδο από τη σήραγγα, η αρχική προβολή χάρτη επιστρέφει.

### **Μενού πλοήγησης**

Μπορείτε να δείτε τις παρακάτω επιλογές μενού κατά την πλοήγηση χωρίς προγραμματισμένη διαδρομή:

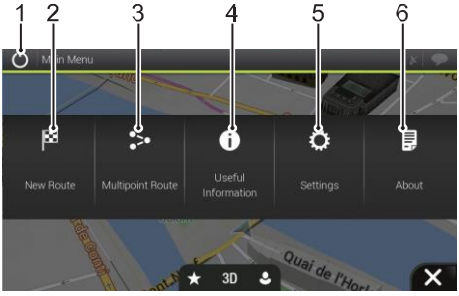

### 1 Έξοδος

Σταματήστε την πλοήγηση και βγείτε από το λογισμικό.

2 Νέα διαδρομή

Επιλέξτε τον προορισμό σας πληκτρολογώντας μια διεύθυνση ή τις συντεταγμένες της ή επιλέγοντας μια θέση, μια Αποθηκευμένη τοποθεσία ή

Αποθηκευμένη Διαδρομή. Μπορείτε επίσης να αναζητήσετε τους πρόσφατους προορισμούς σας από το Ιστορικό.

3 Διαδρομή πολλαπλών σημείων

Δημιουργήστε τη διαδρομή σας από ένα ή περισσότερα σημεία διαδρομής. Μπορείτε επίσης να προγραμματίσετε μια διαδρομή ανεξάρτητα από την τρέχουσα θέση GPS ρυθμίζοντας ένα νέο σημείο εκκίνησης.

4 Χρήσιμες πληροφορίες

Αποκτήστε πρόσβαση σε πρόσθετες επιλογές και ελέγξτε πληροφορίες σχετικά με την πλοήγηση.

5 Ρυθμίσεις

Προσαρμόστε τον τρόπο λειτουργίας του λογισμικού πλοήγησης.

6 Πληροφορίες

Η ενότητα Πληροφορίες σας παρέχει πληροφορίες για το προϊόν. Διαβάστε τη Σύμβαση άδειας χρήσης τελικού χρήστη για το λογισμικό και τη βάση δεδομένων ή ελέγξτε το χάρτη και άλλα περιεχόμενα της εφαρμογής. Μπορείτε επίσης να αποκτήσετε πρόσβαση στα στατιστικά χρήσης προγράμματος.

Με μια προγραμματισμένη διαδρομή, είναι επίσης διαθέσιμες οι ακόλουθες επιλογές μενού: Δ

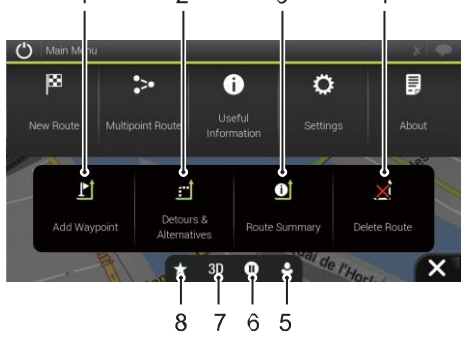

1 Προσθήκη ενδιάμεσου σταθμού

Προσθέστε έναν ενδιάμεσο προορισμό στη διαδρομή σας.

2 Παράκαμψη και εναλλακτικές διαδρομές

Δείτε τις εναλλακτικές διαδρομές για να αποφύγετε τη διαδρομή μπροστά ή να αποφύγετε ένα συγκεκριμένο δρόμο από την προγραμματισμένη διαδρομή σας.

3 Σύνοψη διαδρομής

Προβάλετε τη διαδρομή σε όλο το μήκος του χάρτη και ελένξτε τις παραμέτρους διαδρομής εναλλακτικές διαδρομές. Αγγίξτε για πρόσβαση σε πρόσθετες επιλογές, όπως το Route Preferences (Προτιμήσεις διαδρομής).

4 Διαγραφή διαδρομής

Διαγράψτε τον επόμενο ενδιάμεσο σταθμό ή ολόκληρη τη διαδρομή.

5 Προφίλ χρήστη

Μπορείτε να δημιουργήσετε νέα προφίλ ή να επεξεργαστείτε τα υπάρχοντα. Εάν αρκετοί οδηγοί χρησιμοποιούν το σύστημα πλοήγησης, μπορούν να δημιουργήσουν τα δικά τους προφίλ με τις δικές τους ρυθμίσεις.

- 6 Αναστολή / Συνέχεια πλοήγησης.
- 7 Μεταβείτε σε προβολή 2D, 2D με το Βορρά προς τα επάνω ή επιστρέψτε σε λειτουργία 3D
- 8 Αποθηκευμένες θέσεις

Μπορείτε να αποθηκεύσετε μια τοποθεσία ως αγαπημένο προορισμό ή να επεξεργαστείτε μια αποθηκευμένη τοποθεσία.

### <span id="page-42-0"></span>**Ρύθμιση προορισμού**

### **Επιλογή προορισμού**

Υπάρχουν πολλοί τρόποι για να επιλέξετε τον προορισμό σας.

Αγγίξτε στην προβολή πλοήγησης για να αποκτήσετε πρόσβαση στο μενού πλοήγησης.

### **Χρήση συνδυασμένης αναζήτησης**

1 Αγγίξτε [New Route] (Νέα διαδρομή)、[Search in All] (Αναζήτηση σε όλα).

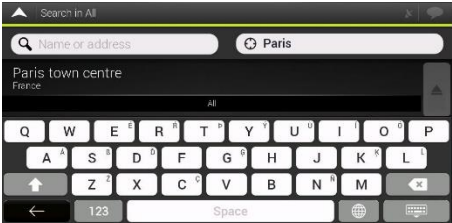

2 Μπορείτε να δείτε το πεδίο εισαγωγής στο επάνω μέρος της οθόνης. Δίπλα του, στα δεξιά μπορείτε να δείτε την περιοχή αναζήτησης, την πόλη γύρω από την οποία πραγματοποιείται η αναζήτηση. Η προεπιλεγμένη περιοχή αναζήτησης είναι η περιοχή στην οποία βρίσκεστε. Εάν η νέα περιοχή αναζήτησης

βρίσκεται σε διαφορετική χώρα, ξεκινήστε να καταχωρείτε τη χώρα και την πόλη.

- 3 Όταν εμφανιστεί η κατάλληλη περιοχή αναζήτησης, αρχίστε να εισάγετε το όνομα, τη διεύθυνση ή την κατηγορία του προορισμού που αναζητάτε.
- 4 Το σύστημα θα αρχίσει αυτόματα την αναζήτηση. Μπορείτε να δείτε όλα τα αποτελέσματα στη λίστα, ανεξάρτητα από τον τύπο τους. Οι διευθύνσεις, οι τοποθεσίες, οι κατηγορίες τοποθεσιών, οι αποθηκευμένες τοποθεσίες και οι πρόσφατοι προορισμοί αναμειγνύονται σε μία λίστα. Μπορείτε να επιλέξετε αμέσως το αποτέλεσμα που θέλετε να χρησιμοποιήσετε ως προορισμό σας ή να περιορίσετε τη λίστα των αποτελεσμάτων μόνο για έναν τύπο.

### **Εισαγωγή διεύθυνσης**

Για να εισαγάγετε μια διεύθυνση ως προορισμό, εκτελέστε τα παρακάτω βήματα:

- 1 Στο μενού πλοήγησης, αγγίξτε τα κουμπιά: [New Route] (Νέα διαδρομή), [Address] (Διεύθυνση).
- 2 Ως προεπιλογή, το MG Touch Navigation προτείνει τη χώρα και την πόλη όπου βρίσκεστε (ή σε περίπτωση που δεν υπάρχει έγκυρη θέση GPS, τη χώρα και την πόλη της τελευταίας γνωστής θέσης).
- 3 Εάν είναι απαραίτητο, αλλάξτε τη χώρα, εκτελώντας τα ακόλουθα βήματα:

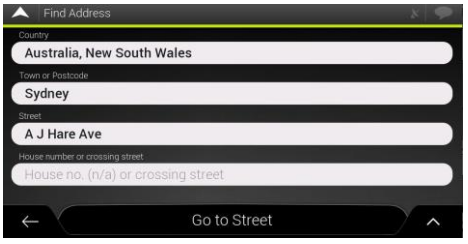

- α. Αγγίξτε το πεδίο χώρας.
- β. Μπορείτε να επιλέξετε μια χώρα από τη λίστα προτάσεων ή να αρχίσετε να εισάγετε το όνομα της χώρας στο πληκτρολόγιο.
- γ. Τα ονόματα που αντιστοιχούν στη συμβολοσειρά που καταχωρήθηκε εμφανίζονται σε μια λίστα και για να ανοίξετε τη λίστα, αγγίξτε και επιλέξτε την πόλη.
- 4 Εάν είναι απαραίτητο, επιλέξτε μια νέα πόλη με τον παραπάνω τρόπο. Αφού επιλέξετε την πόλη, αντί να καταχωρίσετε το όνομα της οδού, πατήστε [Go to Town] (Μετάβαση σε πόλη). Το κέντρο της εμφανιζόμενης πόλης γίνεται ο προορισμός της διαδρομής.
- 5 Εάν είναι απαραίτητο, επιλέξτε έναν δρόμο με τον παραπάνω τρόπο. Αφού επιλέξετε τον δρόμο, αντί να

εισαγάγετε τον αριθμό του σπιτιού, αγγίξτε [Go to Street] (Μετάβαση σε οδό). Το μεσαίο σημείο του δρόμου επιλέγεται ως προορισμός.

6 Αγγίξτε το πεδίο House number or crossing street (Αριθμός σπιτιού ή δρόμος διασταύρωσης) και περιηγηθείτε στη λίστα των διασταυρώσεων ή αρχίστε να εισάγετε το όνομα του δρόμου στο πεδίο. Επιλέξτε ένα στοιχείο από τη λίστα ως τον προορισμό σας.

### **Χρήση του ταχυδρομικού κώδικα**

Μπορείτε επίσης να επιλέξετε οποιοδήποτε είδος προορισμού εισάγοντας τον ταχυδρομικό κώδικα αντί για το όνομα της πόλης. Για να επιλέξετε τον ταχυδρομικό κώδικα, εκτελέστε τα παρακάτω βήματα:

- 1 Στο μενού πλοήγησης, αγγίξτε τα κουμπιά: [New Route] (Νέα διαδρομή), [Address] (Διεύθυνση).
- 2 Εάν είναι απαραίτητο, τροποποιήστε τη χώρα όπως περιγράφεται νωρίτερα.
- 3 Εισαγάγετε μια νέα πόλη χρησιμοποιώντας τον ταχυδρομικό κώδικα εκτελώντας τα ακόλουθα βήματα:
- α. Αγγίξτε το πεδίο Town or Postcode (Πόλη ή ταχυδρομικός κώδικας).
- β. Ξεκινήστε να εισάγετε τον ταχυδρομικό κώδικα στο πληκτρολόγιο.

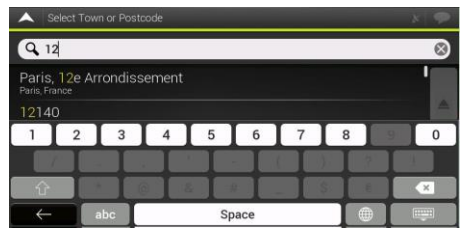

γ. Βρείτε την πόλη που χρειάζεστε. Συνεχίστε την αναζήτηση όπως περιγράφηκε προηγουμένως

### **Χρήση κατηγοριών γρήγορης αναζήτησης**

Η λειτουργία γρήγορης αναζήτησης σάς βοηθά να βρείτε γρήγορα τους πιο συχνά επιλεγμένους τύπους τοποθεσιών.

- 1 Ξεκινήστε τη λειτουργία Γρήγορης αναζήτησης:
	- Στο μενού πλοήγησης, αγγίξτε τα ακόλουθα κουμπιά: [New Route] (Νέα διαδρομή) και [Places] (Τοποθεσίες).

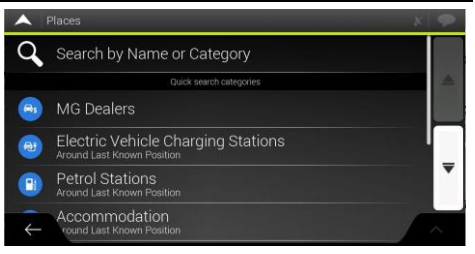

2 Εμφανίζονται οι προκαθορισμένες κατηγορίες αναζήτησης: Αντιπρόσωποι MG, καταλύματα κ.λπ.

Εάν υπάρχει μια προγραμματισμένη διαδρομή, εκτελείται αναζήτηση κατά μήκος της διαδρομής ή γύρω από τον προορισμό.

Εάν δεν υπάρχει προγραμματισμένη διαδρομή (ο προορισμός δεν έχει επιλεγεί), η αναζήτηση πραγματοποιείται γύρω από την τρέχουσα θέση. Εάν η τρέχουσα θέση δεν είναι διαθέσιμη (χωρίς σήμα GPS), πραγματοποιείται αναζήτηση θέσεων γύρω από την τελευταία γνωστή θέση.

3 Αγγίξτε οποιοδήποτε από τα κουμπιά γρήγορης αναζήτησης για να λάβετε μια άμεση λίστα με τις Τοποθεσίες.

Οι Τοποθεσίες στη λίστα μπορούν να εμφανίζονται ανάλογα με την απόσταση από την τρέχουσα ή την τελευταία γνωστή θέση ή ανάλογα με την έκταση της παράκαμψης. Αν χρειαστεί να

αναταξινομήσετε τη λίστα, πατήστε . Για να φιλτράρετε τη λίστα των αποτελεσμάτων ανά πάροχο, πατήστε [ALL] (Όλα).

- 4 (προαιρετικό) Εάν είναι απαραίτητο, αγγίξτε [Search by name] (Αναζήτηση με όνομα) για να φιλτράρετε περαιτέρω τη λίστα αποτελεσμάτων.
- 5 Περιηγηθείτε στη λίστα και αγγίξτε ένα από τα στοιχεία της λίστας. Εμφανίζεται ένας χάρτης πλήρους οθόνης με το επιλεγμένο σημείο στη μέση. Το όνομα και η διεύθυνση της τοποθεσίας εμφανίζονται στο επάνω μέρος της οθόνης.
- 6 Αγγίξτε για να δείτε τις λεπτομέρειες της επιλεγμένης Τοποθεσίας ή για να αποθηκεύσετε τη θέση. Εάν υπάρχει αποθηκευμένος αριθμός τηλεφώνου για αυτή την Τοποθεσία, μπορείτε να πραγματοποιήσετε μια κλήση σε αυτόν τον αριθμό.

### **Αναζήτηση ανά κατηγορία**

Για να αναζητήσετε Τοποθεσίες ανά κατηγορία και υποκατηγορίες, εκτελέστε τα παρακάτω βήματα:

- 1 Στο μενού πλοήγησης, αγγίξτε τα ακόλουθα κουμπιά: [New Route] (Νέα διαδρομή) και [Places] (Τοποθεσίες).
- 2 Αγγίξτε [Search by Name or Category] (Αναζήτηση κατά Όνομα ή Κατηγορία)
- 3 Επιλέξτε την περιοχή γύρω από την οποία θέλετε να

πραγματοποιηθεί η αναζήτηση:

- Πατήστε [Around Here] (Σε κοντινή απόσταση). Ως προεπιλογή, η περιοχή αναζήτησης είναι γύρω από την τρέχουσα θέση (ή αν δεν είναι διαθέσιμη, γύρω από την τελευταία γνωστή θέση). Στην περίπτωση αυτή, ο παρακάτω κατάλογος αποτελεσμάτων ταξινομείται σύμφωνα με την απόσταση από αυτή τη θέση.
- Αγγίξτε [Along Route] (Κατά μήκος της διαδρομής) για αναζήτηση κατά μήκος της προγραμματισμένης διαδρομής και όχι γύρω από ένα συγκεκριμένο σημείο. Αυτό είναι χρήσιμο όταν ψάχνετε για μια μεταγενέστερη στάση που οδηγεί μόνο σε μια ελάχιστη παράκαμψη, όπως η αναζήτηση για επερχόμενα εστιατόρια. (Ο κατάλογος αποτελεσμάτων ταξινομείται σύμφωνα με την έκταση της απαραίτητης παράκαμψης.)
- Αγγίξτε [Around Destination] (Γύρω από τον προορισμό) για να αναζητήσετε ένα σημείο γύρω από τον προορισμό της προγραμματισμένης διαδρομής. (Ο κατάλογος αποτελεσμάτων ταξινομείται σύμφωνα με την απόσταση από τον προορισμό.)
- Αγγίξτε [In a town] (Εντός πόλης) για να αναζητήσετε ένα μέρος εντός μιας επιλεγμένης πόλης. (Ο κατάλογος αποτελεσμάτων ταξινομείται σύμφωνα με την απόσταση από το κέντρο της επιλεγμένης πόλης.)
- 4 (προαιρετικά) Εάν έχετε επιλέξει [In a town] (Εντός πόλης), επιλέξτε την πόλη για αναζήτηση.

5 Επιλέξτε μία από τις κύριες Κατηγορίες τοποθεσίας και, στη συνέχεια, περιηγηθείτε στις υποκατηγορίες για να βρείτε τον προορισμό σας.

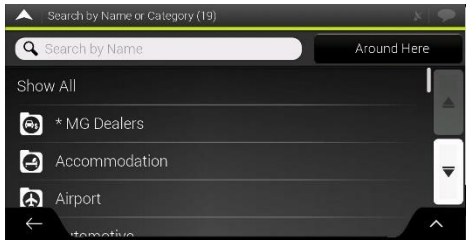

- 6 Μπορείτε να απενεργοποιήσετε την Προβολή κατηγορίας σε οποιοδήποτε επίπεδο για να λάβετε λίστα με όλες τις Τοποθεσίες γύρω από την επιλεγμένη τοποθεσία ή κατά μήκος της διαδρομής.
- 7 (προαιρετικά) Οι Τοποθεσίες της λίστας μπορούν να ταξινομηθούν σύμφωνα με τα ακόλουθα κριτήρια:
	- Όνομα.
	- Η απόστασή τους από την τρέχουσα ή την τελευταία γνωστή θέση.
	- Η απόσταση από την επιλεγμένη πόλη.
	- Η απόστασή τους από τον προορισμό.
	- Το μήκος της απαραίτητης παράκαμψης.

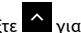

Αγγίξτε για να αναδιοργανώσετε τη λίστα.

### **Επιλογή αποθηκευμένης τοποθεσίας**

Για να επιλέξετε μια τοποθεσία που έχετε ήδη αποθηκεύσει, εκτελέστε τα ακόλουθα βήματα:

- 1 Στο μενού πλοήγησης, αγγίξτε τα ακόλουθα κουμπιά: [New Route] (Νέα διαδρομή) και [Saved Location] (Αποθηκευμένη τοποθεσία).
- 2 Εμφανίζεται η λίστα αποθηκευμένων τοποθεσιών. Περιέχει δύο προεπιλεγμένες κατηγορίες: Home (Σπίτι) και Work (Εργασία).

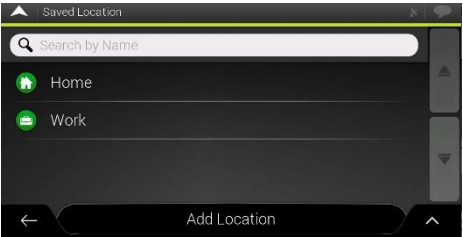

Αγγίξτε την τοποθεσία που θέλετε να ορίσετε ως προορισμό σας. Εάν είναι απαραίτητο, περιηγηθείτε στη λίστα για να δείτε περισσότερα αποτελέσματα.

3 (προαιρετικά) Εάν είναι απαραίτητο, αγγίξτε να ενεργοποιήσετε την επιλογή επεξεργασίας, ώστε να μπορείτε να μετονομάσετε τις αποθηκευμένες τοποθεσίες ή να διαγράψετε οποιαδήποτε από αυτές.

#### **Επιλογή στοιχείου ιστορικού**

Οι προορισμοί που χρησιμοποιήσατε νωρίτερα εμφανίζονται στη λίστα History (Ιστορικό). Το Smart History (Έξυπνο ιστορικό) προσφέρει αυτές τις τοποθεσίες από τους προηγούμενους προορισμούς σας, χρησιμοποιώντας παραμέτρους όπως η τρέχουσα ώρα της ημέρας, η ημέρα της εβδομάδας και η τρέχουσα τοποθεσία. Όσο περισσότερο χρησιμοποιείτε το λογισμικό πλοήγησης, τόσο καλύτερο γίνεται στο να προβλέπει τον επιθυμητό προορισμό σας.

- 1 Στο μενού πλοήγησης, πατήστε [New Route] (Νέα διαδρομή).
- 2 Δύο από τα στοιχεία του Smart History (Έξυπνο ιστορικό) εμφανίζονται στην οθόνη New Route to ... (Νέα διαδρομή προς...) για εύκολη πρόσβαση. Μπορείτε να επιλέξετε ένα από αυτά ως προορισμό σας.

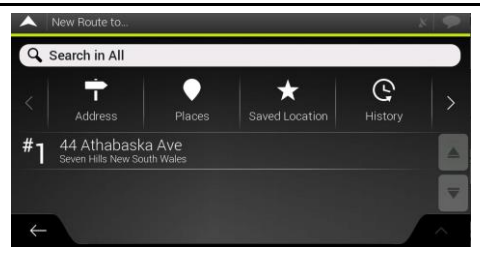

3 Για να ανοίξετε όλα τα στοιχεία του ιστορικού, πατήστε [History] (Ιστορικό).

Εμφανίζεται ο κατάλογος των πρόσφατων προορισμών. Η λίστα ξεκινά με τους τρεις πιο πιθανούς προορισμούς που επιλέγονται βάσει των προηγούμενων διαδρομών σας (Έξυπνο ιστορικό-Smart History). Οι υπόλοιποι προορισμοί ταξινομούνται με βάση τον χρόνο της πιο πρόσφατης επιλογής τους. Εάν είναι απαραίτητο, μετακινηθείτε στη λίστα για να δείτε τους προηγούμενους προορισμούς.

#### **Εισαγωγή συντεταγμένων**

Για να επιλέξετε έναν προορισμό εισάγοντας τις συντεταγμένες, εκτελέστε τα παρακάτω βήματα:

1 Στο μενού πλοήγησης, αγγίξτε [New Route] (Νέα διαδρομή) και [Coordinates] (Συντεταγμένες).

2 Μπορείτε να εισαγάγετε τις τιμές γεωγραφικού πλάτους και γεωγραφικού μήκους σε οποιαδήποτε από τις ακόλουθες μορφές: δεκαδικές μοίρες, μοίρες και δεκαδικά λεπτά ή μοίρες, λεπτά και δεκαδικά δευτερόλεπτα.

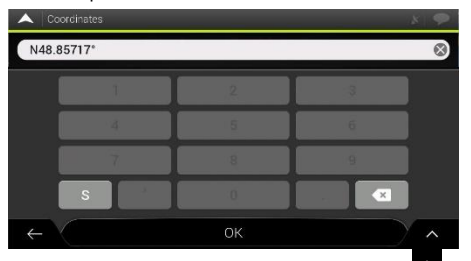

3 (Προαιρετικά) Εάν είναι απαραίτητο, αγγίξτε ο στη συνέχεια [UTM Coordinates] (Συντεταγμένες UTM] και εισαγάγετε τη συντεταγμένη σε μορφή UTM.

Αφού επιλέξετε τον προορισμό, εμφανίζεται ένας χάρτης πλήρους οθόνης με το επιλεγμένο σημείο στη μέση. Εάν είναι απαραίτητο, αγγίξτε τον χάρτη σε άλλο σημείο για να

τροποποιήσετε τον προορισμό. Ο δρομέας <sup>(δ)</sup> εμφανίζεται στη νέα θέση.

πατήστε [Select as destination] (Επιλογή ως προορισμός) για να επιβεβαιώσετε τον προορισμό.

Μπορείτε επίσης να επιλέξετε ένα κοντινό σημείο στον

χάρτη ή να αγγίξετε για να επιλέξετε διαφορετικό προορισμό. Η διαδρομή υπολογίζεται και εμφανίζεται ο χάρτης που δείχνει ολόκληρη τη διαδρομή, όπου μπορείτε να ελέγξετε τις πληροφορίες της διαδρομής και τις

εναλλακτικές διαδρομές, αγγίξτε και για να τροποποιήσετε τις παραμέτρους διαδρομής ή αγγίξτε [Start Navigation] (Έναρξη πλοήγησης) για να ξεκινήσετε τη διαδρομή σας.

### **Αποθήκευση τοποθεσίας**

Για να προσθέσετε οποιαδήποτε τοποθεσία στις αποθηκευμένες τοποθεσίες (ο κατάλογος προορισμών που χρησιμοποιούνται συχνά), εκτελέστε τα παρακάτω βήματα:

- 1 Επιλέξτε έναν προορισμό όπως περιγράφεται προηγουμένως. Μπορεί να είναι μια διεύθυνση, μια θέση, οποιαδήποτε τοποθεσία στο χάρτη, ένας προορισμός που χρησιμοποιήθηκε στο παρελθόν από το Ιστορικό κ.λπ.
- 2 Όταν εμφανιστεί ο χάρτης με την επιλεγμένη θέση στη μέση, αγγίξτε
- 3 Αγγίξτε [Save Location] (Αποθήκευση τοποθεσίας).
- 4 Αγγίξτε για αποθήκευση της τοποθεσίας. Αγγίξτε ή για να αποθηκεύσετε το σπίτι ή την εργασία σας.

### <span id="page-49-0"></span>**Επεξεργασία διαδρομής**

### **Σχεδιασμός διαδρομής πολλαπλών σημείων**

Αγγίξτε στην προβολή πλοήγησης για να αποκτήσετε πρόσβαση στο μενού πλοήγησης. Στο μενού πλοήγησης, αγγίξτε [Multipoint Route] (Διαδρομή πολλαπλών σημείων)

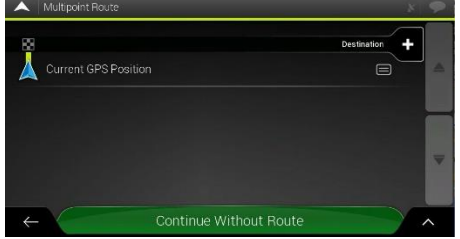

#### **Ρύθμιση νέου σημείου εκκίνησης**

Για κανονική πλοήγηση, όλες οι διαδρομές υπολογίζονται από την τρέχουσα θέση. Μπορείτε να διακόψετε την πλοήγηση για να ελέγξετε τις μελλοντικές διαδρομές, να τις προσομοιώσετε ή να δείτε τη διάρκεια και την απόσταση. Στη συνέχεια, μπορείτε να ορίσετε το σημείο εκκίνησης της διαδρομής σε μια θέση διαφορετική από την τρέχουσα θέση GPS.

1 Η πρώτη γραμμή από το κάτω μέρος είναι η αρχή της διαδρομής, συνήθως η τρέχουσα θέση GPS. Αγγίξτε

[Current GPS Position] (Τρέχουσα θέση GPS), επιλέξτε [Set Start Point] (Ορισμός σημείου εκκίνησης) και επιβεβαιώστε την ενέργεια σας στο μήνυμα προειδοποίησης.

- 2 Εμφανίζεται η οθόνη Change Start to ... (Αλλαγή εκκίνησης σε...). Επιλέξτε το σημείο εκκίνησης της διαδρομής με τον ίδιο τρόπο που επιλέγετε έναν προορισμό.
- 3 Μπορείτε να δείτε το νέο σημείο εκκίνησης στον χάρτη. Πατήστε [Set Start Point] (Ορισμός σημείου εκκίνησης) και εμφανίζεται η οθόνη Multipoint Route (Διαδρομή πολλαπλών σημείων) όπου μπορείτε να συνεχίσετε και να προσθέσετε έναν προορισμό στη διαδρομή σας.

### **Ρύθμιση προορισμού**

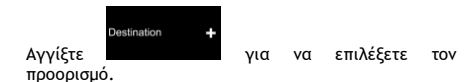

- 2 Εμφανίζεται η οθόνη New Route to ... (Νέα διαδρομή προς), όπου μπορείτε να επιλέξετε τον προορισμό της διαδρομής με τον ίδιο τρόπο που περιγράφεται στις προηγούμενες ενότητες.
- 3 Όταν εμφανιστεί η επιλεγμένη θέση στο χάρτη, αγγίξτε [Select as Destination] (Επιλογή ως προορισμού) και η λίστα επιστρέφει. Εάν χρειαστεί, μπορείτε να προσθέσετε επιπλέον ενδιάμεσους προορισμούς.

### **Προσθήκη ενδιάμεσου σταθμού**

Εάν έχετε ήδη προγραμματισμένη διαδρομή και επιλέξετε έναν νέο προορισμό όπως περιγράφεται στις παραπάνω ενότητες, η διαδρομή προς τον προηγούμενο προορισμό διαγράφεται και υπολογίζεται μια νέα διαδρομή.

Για να προσθέσετε έναν νέο ενδιάμεσο προορισμό στην προγραμματισμένη διαδρομή, εκτελέστε μία από τις ακόλουθες ενέργειες:

• Αγγίξτε τον χάρτη οπουδήποτε για να περιηγηθείτε σε

αυτόν. Αφού επιλέξετε τη θέση στο χάρτη, αγγίξτε και [Select as Waypoint] (Επιλογή ως ενδιάμεσου σταθμού) για να προσθέσετε την επιλεγμένη θέση στη διαδρομή σας ως ενδιάμεσο προορισμό. Οι άλλοι προορισμοί της διαδρομής παραμένουν άθικτοι.

• Στο [Multipoint Route] (Διαδρομή πολλαπλών σημείων),

Insert Waypoint + αγγίξτε . Εμφανίζεται ξανά το μενού Add to Route ... (Προσθήκη στη διαδρομή...), όπου μπορείτε να επιλέξετε το νέο σημείο διαδρομής με τον ίδιο τρόπο που έχετε ορίσει τον προορισμό πριν.

### **Τροποποίηση λίστας προορισμών**

Για να επεξεργαστείτε τη διαδρομή σας, εκτελέστε τα παρακάτω βήματα:

- Αγγίξτε <sup>Λ</sup> για να διαγράψετε όλους τους προορισμούς ή να βελτιστοποιήσετε τους ενδιάμεσους σταθμούς ή τη διαδρομή.
- Αγγίξτε το όνομα του ενδιάμεσου προορισμού για να

τον μετακινήσετε προς τα πάνω ή προς τα κάτω στη λίστα, για να αποθηκεύσετε τη θέση ή να τη διαγράψετε από τη λίστα.

• Εάν έχετε μια διαδρομή με τουλάχιστον έναν ενδιάμεσο προορισμό, μπορείτε να διαγράψετε τον ενδιάμεσο σταθμό από τη λίστα απευθείας από το κεντρικό μενού. Αγγίξτε [Delete Waypoint] (Διαγραφή ενδιάμεσου σταθμού) και κατόπιν επιβεβαιώστε τη διαγραφή.

Αφού προγραμματίσετε τη διαδρομή, πατήστε [Calculate Route] (Υπολογισμός διαδρομής) και θα υπολογιστεί αυτόματα η προγραμματισμένη διαδρομή.

### **Αποθήκευση της προγραμματισμένης διαδρομής**

Για να αποθηκεύσετε την προγραμματισμένη διαδρομή, εκτελέστε τα παρακάτω βήματα:

- 1 Επιλέξτε έναν προορισμό όπως περιγράφηκε νωρίτερα και πατήστε [Select as Destination] (Επιλογή ως προορισμού).
- 2 Αγγίξτε και [Save Route] (Αποθήκευση διαδρομής).
- 3 Πληκτρολογήστε ένα όνομα και αγγίξτε .
- 4 Η διαδρομή αποθηκεύεται και είναι διαθέσιμη στο [New Διαδρομή), (Αποθηκευμένες διαδρομές).

Επιλέγοντας μια διαδρομή που έχει αποθηκευτεί προηγουμένως, το MG Touch Navigation υπολογίζει εκ νέου τη διαδρομή χρησιμοποιώντας τον αποθηκευμένο προορισμό ή / και τους ενδιάμεσους σταθμούς.

### **Ρύθμιση παράκαμψης**

Αγγίξτε στην προβολή πλοήγησης για να αποκτήσετε πρόσβαση στο μενού Πλοήγησης και αγγίξτε [Detour & Alternatives] (Παράκαμψη και εναλλακτικές διαδρομές). Μπορείτε να ρυθμίσετε μια παράκαμψη για τη διαδρομή σας με τους ακόλουθους τρόπους:

- Αγγίξτε [Avoid Special Sections] (Αποφυγή ειδικών τμημάτων) για να ανοίξετε μια λίστα ειδικών τμημάτων της προγραμματισμένης διαδρομής, όπως τα τμήματα του αυτοκινητόδρομου, τα διόδια ή τα δρομολόγια με φέρι. Αγγίξτε οποιοδήποτε από αυτά τα στοιχεία στο δρομολόγιο για να αποφύγετε ένα ειδικό τμήμα.
- Αγγίξτε [Avoid Specific Road] (Αποφυγή συγκεκριμένου δρόμου) για να ανοίξετε τον πλήρη κατάλογο των δρόμων στην προγραμματισμένη διαδρομή. Αγγίξτε οποιοδήποτε από αυτά τα στοιχεία στο δρομολόγιο για να αποφύγετε τον συγκεκριμένο δρόμο.
- Αγγίξτε [Avoid Route Ahead] (Αποφυγή διαδρομής μπροστά) για να αποφύγετε ένα μέρος της προγραμματισμένης διαδρομής που βρίσκεται μπροστά σας στο δρομολόγιο. Μπορείτε να ορίσετε την απόσταση για την οποία θέλετε να αποφύγετε το δρόμο.
- Αγγίξτε [Restore Original Route] (Επαναφορά αρχικής διαδρομής) για να διαγράψετε όλες τις παρακάμψεις που έχετε ορίσει για την προγραμματισμένη διαδρομή.

### **Σύνοψη διαδρομής**

Για να λάβετε μια επισκόπηση χάρτη της<br>προνραμματισμένης διαδρομής και να ελένξετε προγραμματισμένης διαδρομής και να διαφορετικές παραμέτρους της προγραμματισμένης διαδρομής, εκτελέστε τα παρακάτω βήματα:

- 1 Αγγίξτε στην προβολή πλοήγησης για να αποκτήσετε πρόσβαση στο μενού πλοήγησης.
- 2 Στο μενού πλοήγησης, αγγίξτε [Route Summary] (Σύνοψη διαδρομής).
- 3 Η προγραμματισμένη διαδρομή εμφανίζεται σε ολόκληρο το μήκος της στο χάρτη με τις ακόλουθες πρόσθετες πληροφορίες:
	- Συνολικό μήκος της διαδρομής.
	- Συνολικός χρόνος της διαδρομής.<br>Α Βρυτε Summary

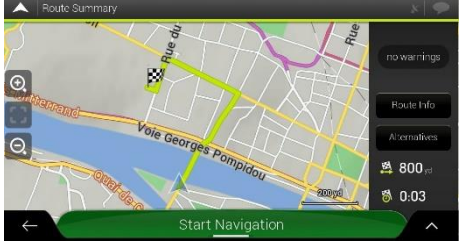

4

• Αγγίξτε [Route Info] (Πληροφορίες διαδρομής) και δείτε λεπτομερείς πληροφορίες σχετικά με τη διαδρομή. Αν αγγίξετε [ALL] (Όλα) στη δεξιά πλευρά της οθόνης, μπορείτε να περιορίσετε τις πληροφορίες της διαδρομής, για παράδειγμα για να εμφανίσετε μόνο τα τμήματα των αυτοκινητοδρόμων ή τους δρόμους διοδίων.

• Αγγίξτε [Alternatives] (Εναλλακτικές διαδρομές), για να δείτε μια λίστα εναλλακτικών διαδρομών και να επιλέξετε την καταλληλότερη διαδρομή.<br>A latternative Routes

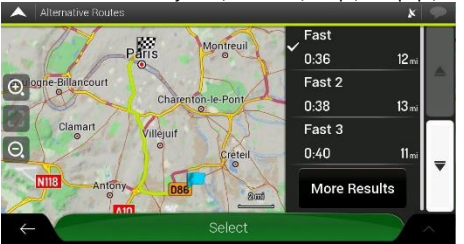

Για να δείτε περισσότερες προτάσεις, πατήστε [More αποτελέσματα) και μετακινηθείτε προς τα κάτω για άλλες εναλλακτικές διαδρομές με διαφορετικές μεθόδους σχεδιασμού διαδρομής. Επιλέξτε μία από τις εναλλακτικές διαδρομές και πατήστε [Select] (Επιλογή) για να επιστρέψετε στην προηγούμενη οθόνη. Το σύστημα υπολογίζει εκ νέου τη διαδρομή. Πατήστε [Start Navigation] (Έναρξη πλοήγησης) για να ξεκινήσετε τη διαδρομή σας.

5 Αγγίξτε στην οθόνη Route Summary (Σύνοψη διαδρομής) για να εκτελέσετε πρόσθετες ενέργειες, για παράδειγμα να επεξεργαστείτε τις προτιμήσεις της διαδρομής σας ή να εμφανίσετε το δρομολόγιο.

### <span id="page-52-0"></span>**Χρήσιμες πληροφορίες**

Το μενού Χρήσιμες πληροφορίες παρέχει διάφορες πρόσθετες λειτουργίες αγγίζοντας και [Useful Information] (Χρήσιμες πληροφορίες).

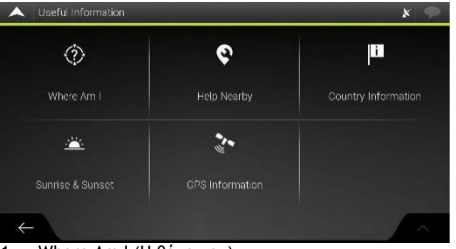

1 Where Am I (Η θέση μου)

Εμφανίζει πληροφορίες για την τρέχουσα θέση (γεωγραφικό πλάτος, μήκος, μήκος, πλησιέστερη πόλη, επόμενη διασταύρωση κ.λπ.) ή την τελευταία γνωστή θέση αν δεν είναι διαθέσιμη η λήψη GPS.

Αγγίξτε και [Save Location] (Αποθήκευση τοποθεσίας) για να προσθέσετε την τρέχουσα θέση στις αποθηκευμένες τοποθεσίες και να ελέγξετε τις πληροφορίες της χώρας.

2 Help Nearby (Βοήθεια σε κοντινή απόσταση)

Προσφέρει βοήθεια κοντά στην τρέχουσα θέση σας. Τα μέρη στις προεπιλεγμένες κατηγορίες αναζήτησης μπορούν να αναζητηθούν γύρω από την τρέχουσα θέση (ή γύρω από την τελευταία γνωστή θέση, αν η τρέχουσα θέση δεν είναι διαθέσιμη).

Αγγίξτε οποιοδήποτε από τα κουμπιά γρήγορης αναζήτησης για να λάβετε μια άμεση λίστα με αυτούς

τους τύπους τοποθεσιών. Αγγίξτε **ου Το** Γοποθεσίες στη λίστα μπορούν να ταξινομηθούν σύμφωνα με την απόσταση από την τρέχουσα ή την τελευταία γνωστή θέση ή το όνομα.

3 Country Information (Πληροφορίες χώρας)

Προσφέρει έναν κατάλογο χωρών με χρήσιμες πληροφορίες οδήγησης σχετικά με την επιλεγμένη χώρα (για παράδειγμα όρια ταχύτητας, μέγιστο επίπεδο αλκοόλ στο αίμα).

4 Sunrise & Sunset (Ανατολή και δύση ηλίου)

Δείχνει την ακριβή ώρα ανατολής και δύσης του ηλίου για όλα τα σημεία διαδρομής σας.

5 GPS Information (Πληροφορίες GPS)

Εμφανίζει την οθόνη πληροφοριών GPS με τη δορυφορική θέση και πληροφορίες ισχύος σήματος.

### <span id="page-54-0"></span>**Μενού ρυθμίσεων**

Μπορείτε να ρυθμίσετε τις παραμέτρους του προγράμματος και να τροποποιήσετε τη συμπεριφορά του συστήματος

πλοήγησης MG Touch Navigation, αγγίζοντας [Settings] (Ρυθμίσεις).

### **Ρυθμίσεις προτιμήσεων διαδρομής**

- Μέθοδος σχεδιασμού διαδρομής: Βελτιστοποιήστε τον υπολογισμό της διαδρομής για διαφορετικές καταστάσεις και τύπους οχημάτων, αλλάζοντας τη μέθοδο σχεδιασμού.
- Τύποι δρόμου: Επιλέξτε τους προτιμώμενους τύπους δρόμου για τη διαδρομή. Για να επιτρέψετε στη διαδρομή να προσαρμόζεται στις ανάγκες σας, μπορείτε επίσης να ορίσετε ποιοι τύποι δρόμου πρέπει να λαμβάνονται υπόψη ή να εξαιρούνται από τη διαδρομή.

### **Ρυθμίσεις ήχου**

Μπορείτε να τροποποιήσετε τις παρακάτω ρυθμίσεις:

- Φωνή:Ρυθμίστε την ένταση ήχου των φωνητικών οδηγιών ή θέστε σε σίγαση.
- Ειδοποιήσεις : Ρυθμίστε την ένταση ήχου των μη λεκτικών ήχων ειδοποίησης ή θέστε σε σίγαση.
- Κουδούνισμα : Απενεργοποιήστε το ηχητικό σήμα

επισήμανσης που ακούγεται πριν τις προφορικές οδηγίες ή ρυθμίστε την ένταση του ήχου.

- Πλήκτρα: Ρυθμίστε την ένταση ήχου ή θέστε σε σίγαση τον ήχο που αναπαράγεται όταν πατάτε το κουμπί.
- Φωνητική καθοδήγηση: Απενεργοποιεί τις προφορικές οδηγίες. Αυτή η λειτουργία είναι ενεργοποιημένη ως προεπιλογή.
- Εκφώνηση των ονομάτων των οδών σε περιοχή εγγενούς γλώσσας
	- Εκφώνηση των ονομάτων των οδών στην περιοχή εγγενούς γλώσσας της επιλεγμένης γλώσσας φωνητικής καθοδήγησης.
	- Εκφώνηση μόνο των αριθμών οδού.
	- Εκφώνηση μόνο των ελιγμών.
- Εκφώνηση των ονομάτων των οδών σε περιοχή ξένης γλώσσας
	- Προσπάθεια ανάγνωσης των ονομάτων οδών καθώς και των αριθμών σε μια ξένη χώρα.
	- Εκφώνηση μόνο των αριθμών οδού.
	- Εκφώνηση μόνο των ελιγμών.
- Πρώιμη ένδειξη των ελιγμών: Επιλέξτε αν θέλετε άμεση ανακοίνωση για τον επόμενο ελιγμό μετά από κάθε στροφή, ή εάν αρκεί να λάβετε τις πληροφορίες όταν πλησιάζει η στροφή.
- Επίπεδο ομιλητικότητας

Ρυθμίστε την ομιλητικότητα των φωνητικών οδηγιών, δηλαδή το πλήθος και τη συχνότητα των φωνητικών οδηγιών.

- Minimal (Ελάχιστο): η φωνητική οδηγία δίνεται μία φορά πριν από τον επόμενο ελιγμό.
- Medium (Μεσαίο): η φωνητική οδηγία δίνεται όταν πλησιάζετε στον επόμενο ελιγμό και επαναλαμβάνεται ακριβώς πριν από τον ελιγμό.
- Verbose (Ομιλητικό): η φωνητική οδηγία δίνεται πρώτα σχετικά μακριά από τον επόμενο ελιγμό, επαναλαμβάνεται όταν πλησιάζετε την επόμενη στροφή και επαναλαμβάνεται ξανά πριν από τον τρέχοντα ελιγμό.
- Εκφώνηση σύνοψης διαδρομής: Επιτρέπει την εκφώνηση μιας σύντομης σύνοψης της διαδρομής κάθε φορά που υπολογίζεται μια διαδρομή.
- Εκφώνηση πληροφοριών χώρας: Επιτρέπει την εκφώνηση πληροφοριών σχετικά με τη χώρα στην οποία εισέρχεστε, όταν διασχίζετε τα σύνορα χώρας.
- Εκφώνηση πληροφοριών κυκλοφορίας: Επιτρέπει την εκφώνηση μηνυμάτων κυκλοφορίας σε πραγματικό χρόνο.
- Εκφώνηση μηνυμάτων συστήματος: Επιτρέπει την ανακοίνωση μηνυμάτων συστήματος.

### **Ρυθμίσεις προειδοποιήσεων**

Μπορείτε να ενεργοποιήσετε και να τροποποιήσετε το όριο ταχύτητας και τα σημεία ειδοποίησης και τις ρυθμίσεις οδικής σήμανσης.

- Όριο ταχύτητας: Το MG Touch Navigation είναι σε θέση να σας προειδοποιήσει αν υπερβείτε το τρέχον όριο ταχύτητας. Αυτές οι πληροφορίες ενδέχεται να μην είναι διαθέσιμες στην περιοχή σας ή να μην είναι πλήρως σωστές για όλους τους δρόμους του χάρτη. Η μέγιστη ταχύτητα που έχει οριστεί στο προφίλ του οχήματος χρησιμοποιείται επίσης για αυτή την προειδοποίηση. Το MG Touch Navigation σάς προειδοποιεί αν υπερβείτε την προκαθορισμένη τιμή, ακόμη και αν το νόμιμο όριο ταχύτητας είναι υψηλότερο.
- Σημεία ειδοποίησης: Αγγίξτε το για να λάβετε προειδοποίηση όταν πλησιάζετε κάμερα οδικής ασφάλειας ή άλλα σημεία ειδοποίησης, όπως σχολικές ζώνες ή ισόπεδες διαβάσεις. Πρέπει να βεβαιωθείτε ότι η χρήση αυτής της λειτουργίας είναι νόμιμη στη χώρα όπου σκοπεύετε να τη χρησιμοποιήσετε.
- Οδικά σήματα: Οι χάρτες ενδέχεται να περιέχουν πληροφορίες προειδοποίησης οδηγού που μπορούν να εμφανιστούν στην προβολή πλοήγησης με παρόμοιο τρόπο όπως η οδική σήμανση. Αγγίξτε το για να ενεργοποιήσετε ή να απενεργοποιήσετε την προειδοποίηση για αυτά τα τμήματα δρόμου. Για κάθε κατηγορία προειδοποιητικών σημάτων, ορίστε τον τύπο προειδοποίησης (οπτικά ή ηχητικά και οπτικά) και την απόσταση από τον κίνδυνο για να λάβετε την προειδοποίηση.

### **Ρυθμίσεις προβολής πλοήγησης**

Αυτές οι ρυθμίσεις σας επιτρέπουν να ρυθμίσετε με ακρίβεια την προβολή πλοήγησης. Μπορείτε επίσης να ρυθμίσετε τον τρόπο με τον οποίο το λογισμικό σας βοηθά να περιηγηθείτε με διαφορετικά είδη πληροφοριών που σχετίζονται με τη διαδρομή στην προβολή πλοήγησης.

- Εμφάνιση χάρτη: Αγγίξτε [Map Appearance] (Εμφάνιση χάρτη) για να προσαρμόσετε την προβολή πλοήγησης στις ανάγκες σας, επιλέξτε κατάλληλα χρωματικά θέματα από τη λίστα για τη χρήση κατά τη διάρκεια της ημέρας και της νύχτας, εμφάνιση ή απόκρυψη τρισδιάστατων κτιρίων, ορόσημων και διαχείριση των ρυθμίσεων ορατότητας Τοποθεσίας (ποιες τοποθεσίες θα εμφανίζονται στον χάρτη).
- Πεδία δεδομένων: Εάν πλοηγηθείτε με μια προγραμματισμένη διαδρομή, μπορείτε να ορίσετε τρία πεδία δεδομένων που θα εμφανίζονται στην προβολή πλοήγησης. Μπορείτε να επιλέξετε από την ώρα άφιξης στον προορισμό, την απόσταση από τον προορισμό, τον χρόνο έως τον προορισμό, την ώρα άφιξης στον ενδιάμεσο σταθμό, την απόσταση από τον ενδιάμεσο σταθμό, τον χρόνο έως τον ενδιάμεσο σταθμό, την κατεύθυνση πορείας ή το υψόμετρο. Χωρίς μια προγραμματισμένη διαδρομή, υπάρχει μόνο ένα πεδίο δεδομένων που μπορεί να ρυθμιστεί ώστε να εμφανίζει την κατεύθυνση πορείας ή το υψόμετρο.
- Γραμμή προόδου διαδρομής: Ενεργοποιήστε ή απενεργοποιήστε το στοιχείο Route Progress Bar (Γραμμή προόδου διαδρομής). Εάν είναι ενεργοποιημένη, στην οθόνη εμφανίζεται μια πορτοκαλί γραμμή και το μπλε βέλος σε αυτή δείχνει την πρόοδό σας.
- Προσφορά υπηρεσιών αυτοκινητοδρόμων: Ενεργοποιήστε την για να λάβετε πληροφορίες για τις υπηρεσίες αυτοκινητόδρομου ή απενεργοποιήστε την αν δεν τις χρειάζεστε.
- Εμφανιζόμενη υπηρεσία: Επιλέξτε τους τύπους υπηρεσιών που εμφανίζονται για την έξοδο από τον αυτοκινητόδρομο. Επιλέξτε από τις κατηγορίες Places (Τοποθεσίες).
- Αυτόματη επισκόπηση: Σμικρύνετε και εμφανίστε μια επισκόπηση της γύρω περιοχής, εάν ο επόμενος ελιγμός είναι μακριά και οδηγείτε σε αυτοκινητόδρομο. Όταν προσεγγίζετε το συμβάν, η κανονική προβολή χάρτη επιστρέφει.
- Οδικές σημάνσεις: Κάθε φορά που είναι διαθέσιμες επαρκείς πληροφορίες, στο πάνω μέρος του χάρτη εμφανίζονται πληροφορίες λωρίδας παρόμοιες με τις πραγματικές στις πινακίδες οδικής κυκλοφορίας. Πατήστε το για να ενεργοποιήσετε ή να απενεργοποιήσετε αυτή τη λειτουργία.
- Προβολή κόμβου: Αν πλησιάζετε μια έξοδο από έναν αυτοκινητόδρομο ή μια σύνθετη διασταύρωση και υπάρχουν οι απαιτούμενες πληροφορίες, ο χάρτης αντικαθίσταται με μια τρισδιάστατη προβολή του κόμβου. Αγγίξτε το για να ενεργοποιήσετε αυτήν τη λειτουργία ή να εμφανιστεί ο χάρτης για ολόκληρη τη διαδρομή.
- Προβολή σήραγγας: Κατά την είσοδο σε σήραγγες, οι επιφανειακοί δρόμοι και τα κτίρια μπορεί να ενοχλούν. Πατήστε το για να εμφανίσετε μια γενική εικόνα μιας σήραγγας αντί του χάρτη. Εμφανίζεται επίσης μια επισκόπηση από την κορυφή προς τα κάτω και η απόσταση που απομένει.
- Προσφορά παράκαμψης λόγω κυκλοφοριακής συμφόρησης σε αυτοκινητόδρομους: Σε ορισμένες περιπτώσεις, το σύστημα προσφέρει παράκαμψη όταν κυκλοφοριακή συμφόρηση σε αυτοκινητόδρομο.
- Προσφορά εναλλακτικών διαδρομών σε πραγματικό χρόνο: Σε ορισμένες περιπτώσεις, το σύστημα προσφέρει μια εναλλακτική διαδρομή όταν υπάρχει κυκλοφοριακή συμφόρηση στον δρόμο.
- Προσφορά στάθμευσης γύρω από τον προορισμό: Σε ορισμένες περιπτώσεις, το σύστημα προσφέρει χώρους στάθμευσης όταν πλησιάζετε τον προορισμό σας.
- Παροχή συμβουλών κατά την παράκαμψη: Σε ορισμένες περιπτώσεις, το σύστημα προσφέρει διαφορετικές εναλλακτικές διαδρομές όταν αποχωρείτε από την προγραμματισμένη διαδρομή και ξαφνικά βγείτε από τον αυτοκινητόδρομο.

### **Τοπικές ρυθμίσεις**

Αυτές οι ρυθμίσεις σας επιτρέπουν να προσαρμόσετε την εφαρμογή για τη γλώσσα και τις ρυθμίσεις μονάδων μέτρησης και να συντονίσετε τις μορφές εμφάνισης.

• Γλώσσα φωνής: Εμφανίζει το τρέχον προφίλ φωνητικής καθοδήγησης. Αγγίξτε το για να επιλέξετε ένα νέο προφίλ από τη λίστα των διαθέσιμων γλωσσών και ομιλητών. Αγγίξτε οποιοδήποτε από αυτά για να

ακούσετε ένα δείνμα φωνής. Απλώς αννίξτε έχετε επιλέξει τη νέα γλώσσα ομιλίας.

• Μονάδες και Μορφές : Μπορείτε να ορίσετε τις μονάδες μέτρησης και τη μορφή ώρας / ημερομηνίας που θα χρησιμοποιηθεί. Το MG Touch

Navigation μπορεί να μην υποστηρίζει όλες τις αναφερόμενες μονάδες σε ορισμένες γλώσσες φωνητικής καθοδήγησης.

### **Ρυθμίσεις ηλεκτρικού οχήματος, EV**

Επί του παρόντος, μόνο οι σταθμοί φόρτισης που διαθέτουν συμβατούς φορτιστές και πρίζες θα εμφανίζονται στη λίστα σημείων ενδιαφέροντος POI για τους σταθμούς φόρτισης. Αν θέλετε να το επεκτείνετε, μπορείτε να αγγίξετε [Add Plug Type] (Προσθήκη τύπου βύσματος) για να προσθέσετε περισσότερους τύπους βύσματος που μπορεί να είναι συμβατοί με το αυτοκίνητό σας.

### **Έναρξη Οδηγού διαμόρφωσης**

Τροποποιήστε τις βασικές παραμέτρους του λογισμικού που έχουν οριστεί κατά την αρχική διαδικασία-ρύθμισης.

### <span id="page-58-0"></span>**Αντιμετώπιση προβλημάτων**

Αυτή η ενότητα προσφέρει πιθανές λύσεις σε ζητήματα που μπορεί να προκύψουν κατά τη λειτουργία του συστήματος πλοήγησης MG Touch Navigation.

### **Αδυναμία λήψης σήματος GPS**

Πρόβλημα: Η τρέχουσα τοποθεσία δεν είναι διαθέσιμη, επειδή το σήμα GPS δεν μπορεί να ληφθεί.

Αιτία 1: Το σήμα GPS είναι αδύναμο ή μπορεί να μην είναι διαθέσιμο αν βρίσκεστε ανάμεσα σε ψηλά κτίρια, σε κλειστούς χώρους στάθμευσης ή σήραγγες, καθώς το σήμα εξασθενεί ή παραμορφώνεται καθώς κινείται μέσα από στερεό υλικό.

Λύση 1: Μεταβείτε σε ένα σημείο όπου υπάρχει καθαρή ορατότητα του ουρανού ή τουλάχιστον μεγαλύτερο μέρος του ουρανού.

Αιτία 2: Μπορεί να χρειαστούν αρκετά λεπτά για να λάβετε σήματα GPS όταν χρησιμοποιείτε το σύστημα πλοήγησης MG Touch Navigation ή όταν η τελευταία γνωστή θέση σας βρίσκεται σε σημαντική απόσταση από την τρέχουσα θέση σας.

Λύση 2: Περιμένετε μερικά λεπτά για το σήμα GPS.

### **Η διεύθυνση δεν μπορεί να βρεθεί**

Πρόβλημα: Το MG Touch Navigation δεν μπορεί να βρει τη διεύθυνση που εισαγάγατε.

Αιτία: Τα δεδομένα του ψηφιακού χάρτη μπορεί να μην περιλαμβάνουν κάθε διεύθυνση.

Λύση 1: Αν ο αριθμός του σπιτιού δεν είναι γνωστός ή το MG Touch Navigation δεν μπορεί να τον βρει, επιλέξτε μόνο το όνομα του δρόμου. Με αυτόν τον τρόπο, το MG Touch Navigation θα σας οδηγήσει στο μέσο της οδού, όπου μπορείτε να βρείτε την ακριβή διεύθυνση πιο εύκολα.

Λύση 2: Αναζητήστε μια άλλη διεύθυνση που βρίσκεται κοντά στον προορισμό.

Λύση 3: Αναζητήστε τις συντεταγμένες ή ένα κοντινό μέρος ενδιαφέροντος.

### **Η υπολογισμένη διαδρομή δεν είναι βέλτιστη**

Πρόβλημα: Η προγραμματισμένη διαδρομή είναι πολύ μεγάλη ή περιλαμβάνει αρκετούς μικρούς δρόμους.

Αιτία: Στο στοιχείο [Settings] (Ρυθμίσεις), [Route Preferences] (Προτιμήσεις διαδρομής) δεν έχουν οριστεί οι βέλτιστες παράμετροι για τη μέθοδο σχεδιασμού διαδρομής.

Λύση: Επιλέξτε την προτιμώμενη μέθοδο σχεδιασμού διαδρομής εκτελώντας τα ακόλουθα βήματα:

- 1 Αγγίξτε , [Settings] (Ρυθμίσεις) και [Route Preference] (Προτιμήσεις διαδρομής).
- 2 Αγγίξτε [Route Planning Method] (Μέθοδος σχεδιασμού διαδρομής) και επιλέξτε την προτιμώμενη διαδρομή, για παράδειγμα [Fast] (Γρήγορη) ή [Easy] (Εύκολη).

### **Απενεργοποίηση της προειδοποίησης ορίου ταχύτητας**

Πρόβλημα: Η προειδοποίηση ορίου ταχύτητας παρέχει σήμανση ακόμη και όταν δεν υπερβαίνει το πραγματικό όριο ταχύτητας.

Αιτία: Το όριο ταχύτητας στα δεδομένα του ψηφιακού χάρτη μπορεί να διαφέρει από το πραγματικό όριο ταχύτητας της τρέχουσας τοποθεσίας σας.

Λύση: Απενεργοποιήστε την προειδοποίηση ταχύτητας εκτελώντας τα ακόλουθα βήματα:

- 1 Αννίξτε **, [Settings]** (Ρυθμίσεις) και [Warnings] (Προειδοποιήσεις).
- 2 Αγγίξτε [Speed Limit] (Όριο ταχύτητας), [Warn When Speeding] (Προειδοποίηση κατά την επιτάχυνση) και [Disabled] (Απενεργοποιημένο)

### **Τα κουμπιά πληκτρολογίου είναι γκρι**

Πρόβλημα: Ορισμένα κουμπιά πληκτρολογίου είναι γκρι και δεν μπορούν να χρησιμοποιηθούν.

Αιτία: Το MG Touch Navigation διαθέτει ένα έξυπνο πληκτρολόγιο για την αναζήτηση διευθύνσεων, πράγμα που σημαίνει ότι ενεργοποιούνται μόνο τα κουμπιά που μπορούν να χρησιμοποιηθούν για να πληκτρολογήσετε ένα όνομα που είναι διαθέσιμο στο χάρτη.

Λύση: Ελέγξτε αν έχετε εισαγάγει το όνομα σωστά. Αν το όνομα είναι σωστό, τότε η διεύθυνση που αναζητάτε δεν είναι διαθέσιμη στα δεδομένα του ψηφιακού χάρτη.

### **Ο χάρτης είναι κρυμμένος πίσω από μια εικόνα μιας διασταύρωσης**

Πρόβλημα: Ο χάρτης δεν είναι ορατός επειδή είναι κρυμμένος πίσω από μια εικόνα μιας διασταύρωσης.

Αιτία: Αν πλησιάζετε μια έξοδο από έναν αυτοκινητόδρομο ή μια σύνθετη διασταύρωση και υπάρχουν οι απαιτούμενες πληροφορίες, ο χάρτης αντικαθίσταται με μια τρισδιάστατη προβολή του κόμβου. Οι λωρίδες κυκλοφορίας που πρέπει να ακολουθήσετε εμφανίζονται με βέλη.

Λύση: Αν θέλετε να αποκρύψετε τον κόμβο που εμφανίζεται αυτή τη στιγμή και να επιστρέψετε στην προβολή Πλοήγησης, αγγίξτε στην εικόνα. Για να απενεργοποιήσετε αυτή τη λειτουργία, εκτελέστε τα παρακάτω βήματα:

1 Αγγίξτε , [Settings] (Ρυθμίσεις) και [Navigation View] (Προβολή πλοήγησης).

Αγγίξτε [Junction View] (Προβολή κόμβου). Τώρα η προβολή κόμβου δεν θα εμφανιστεί ξανά.

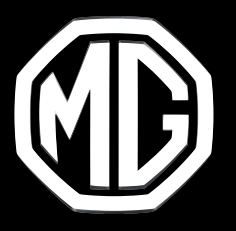

## **MG MOTOR GREECE**

Syngelidis Automotive Companies Λεωφόρος Κηφισίας 240-242 Χαλάνδρι 15231, ΕΛΛΑΔΑ

### **https://mgmotors.gr**

Copyright by MG MOTORS. Οι πληροφορίες που περιέχονται σε αυτό το εγχειρίδιο ισχύουν από την ημερομηνία που **αναγράφεται παρακάτω. Η MG MOTORS διατηρεί το δικαίωμα να προβεί σε τροποποιήσεις των τεχνικών προδιαγραφών, των χαρακτηριστικών και του σχεδιασμού των οχημάτων όσον αφορά στις πληροφορίες και τις εικόνες αυτού του εγχειριδίου, καθώς και σε τροποποιήσεις στο ίδιο το εγχειρίδιο. Έκδοση 12/2023**